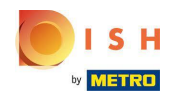

Welcome to your DISH Reservation dashboard.  $\odot$ 

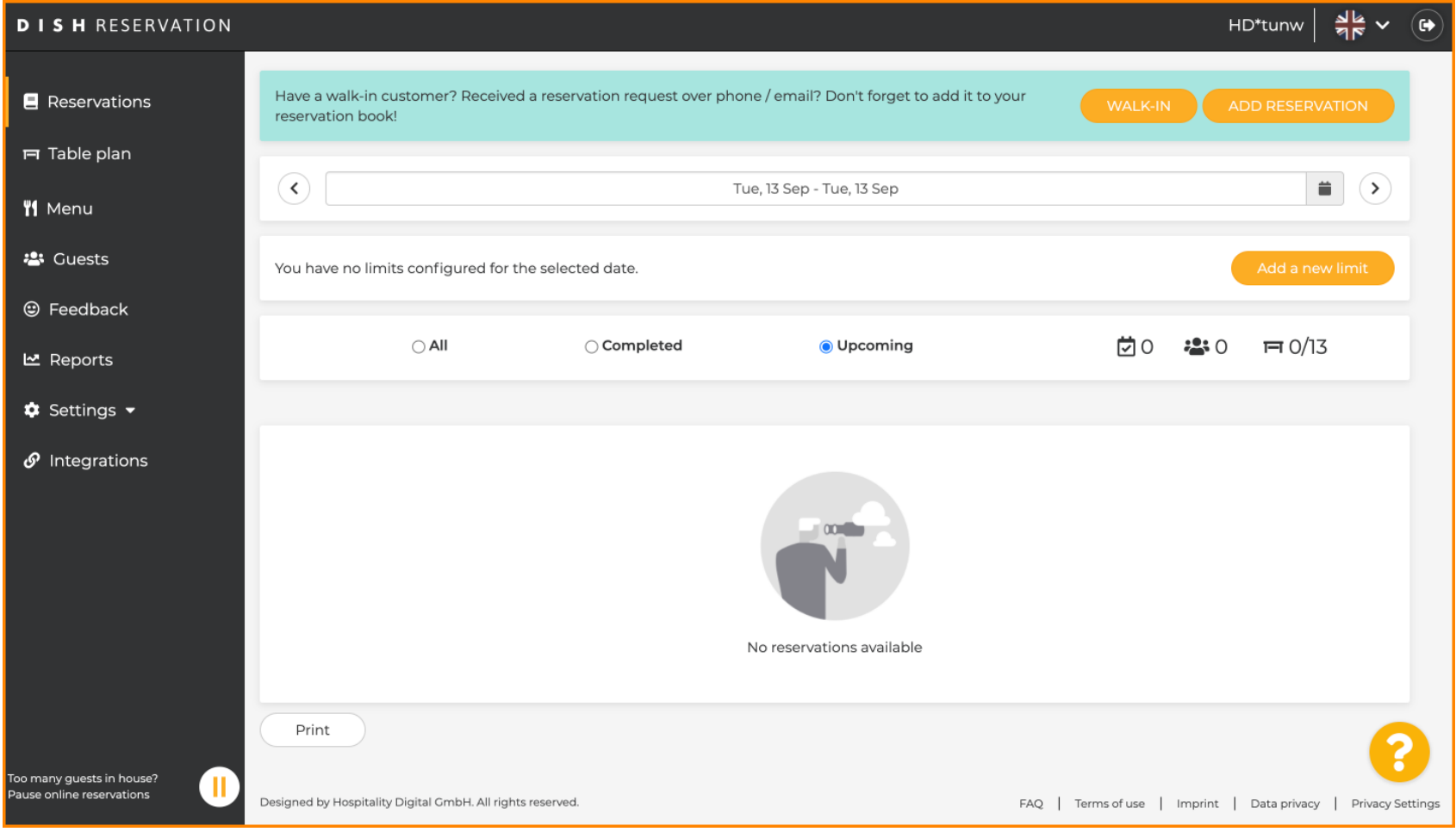

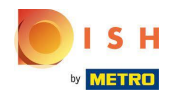

## Click on Settings.  $\boldsymbol{0}$

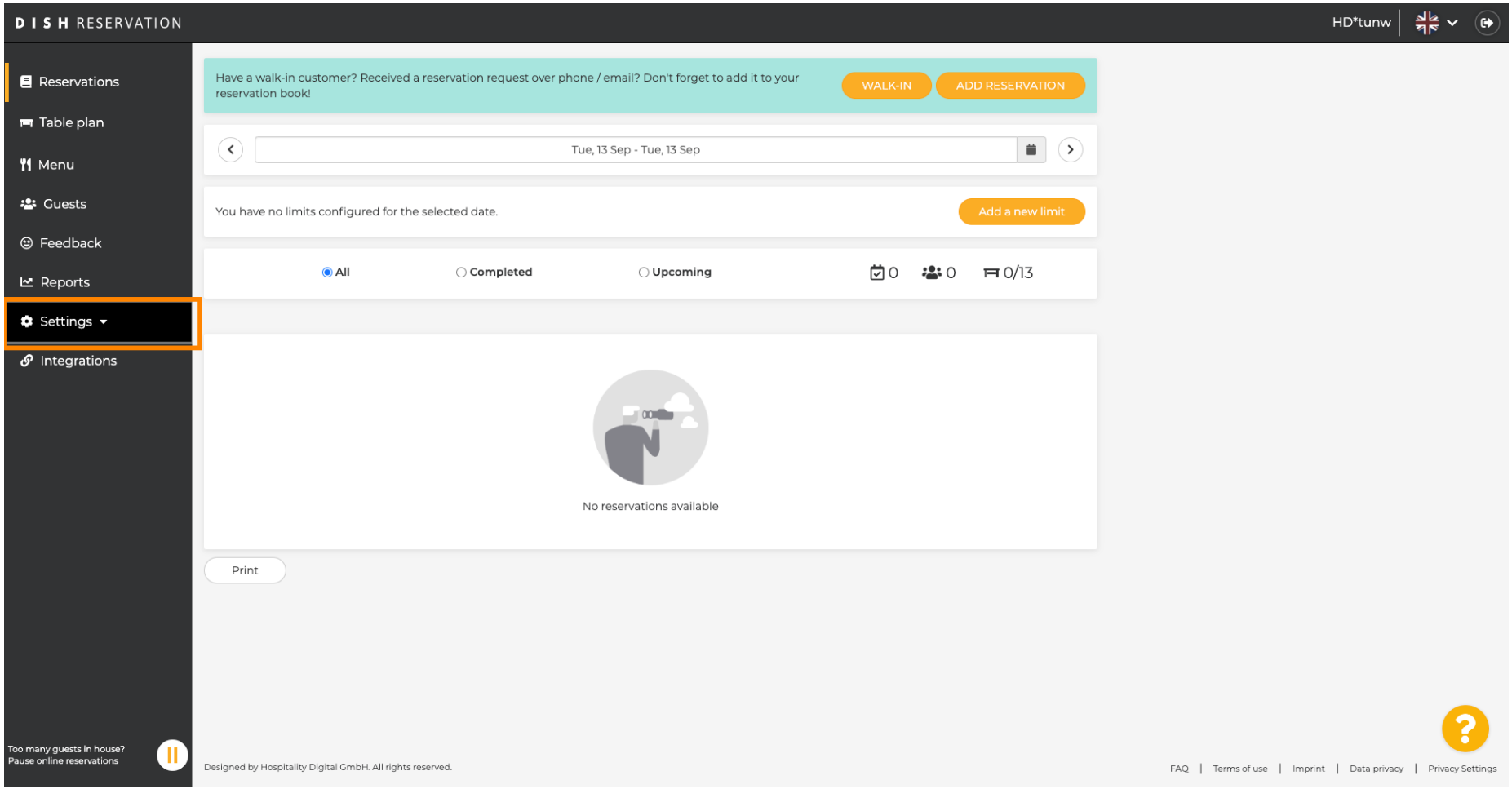

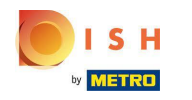

## Click on Reservation limits.  $\boldsymbol{0}$

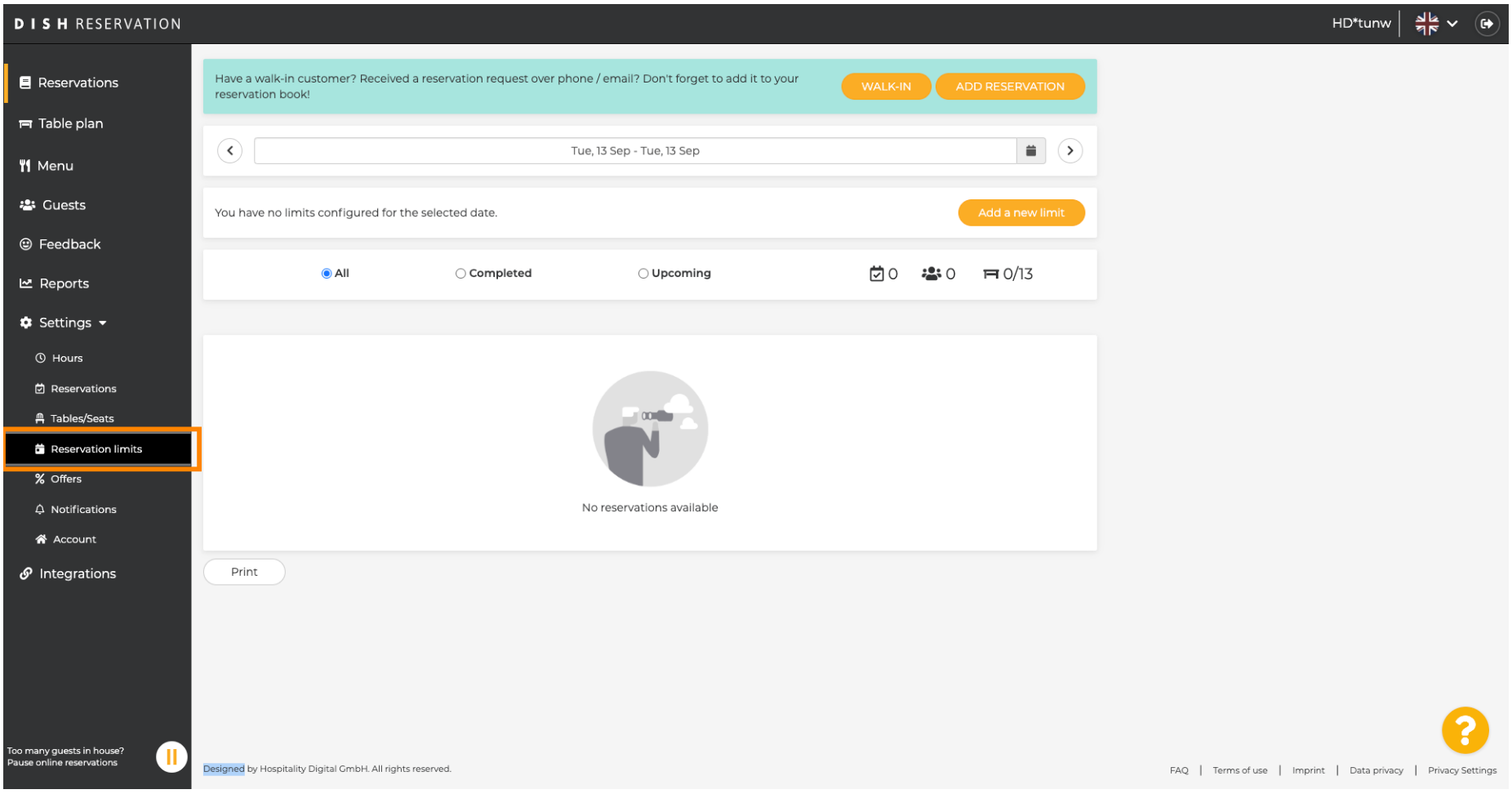

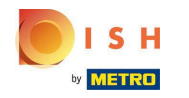

 $\odot$ 

DISH Reservation - How to manage the amount of online reservations you receive.

# A window will appear, that shows all of your reservation limits.

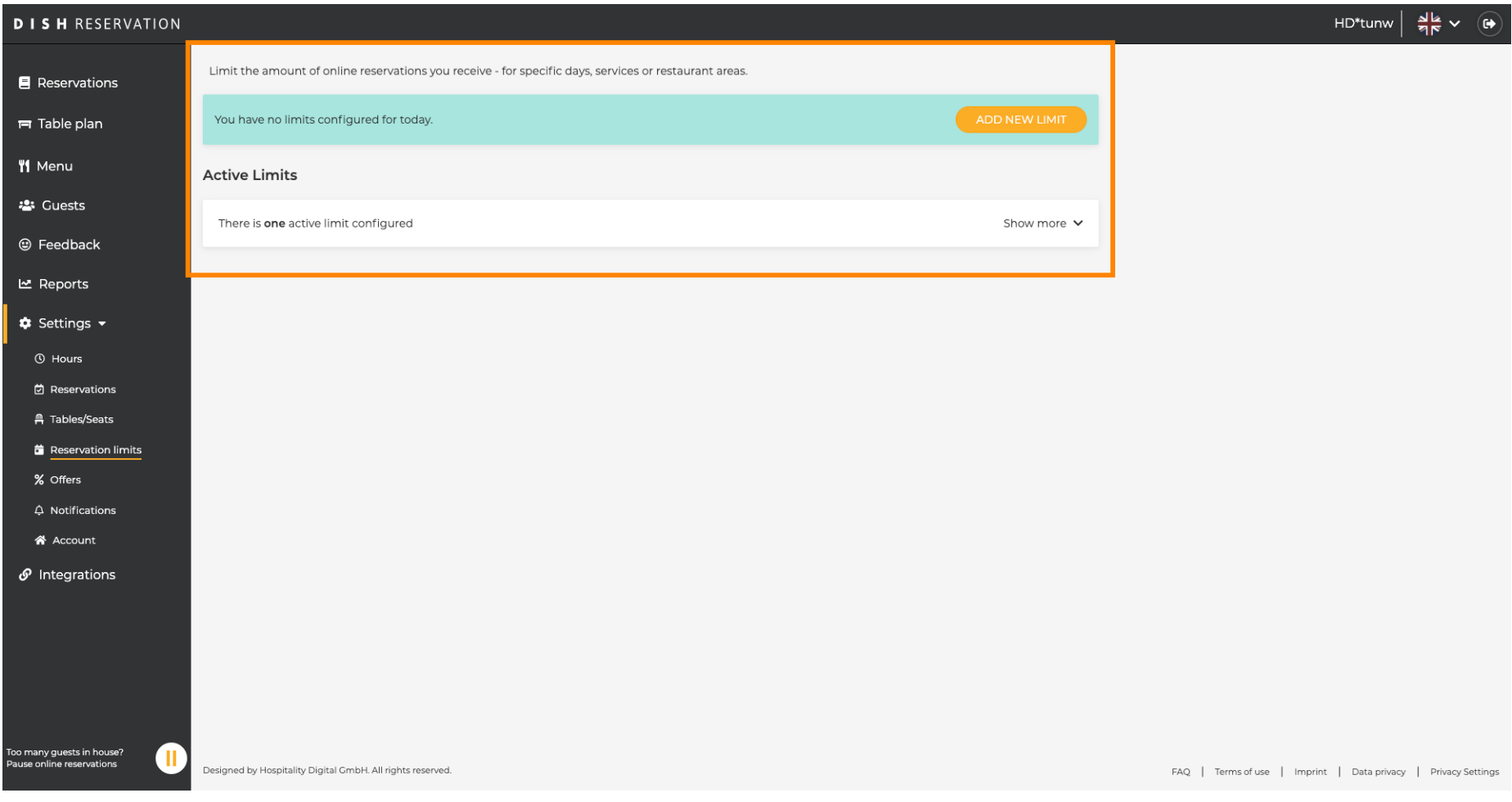

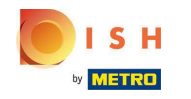

## Click on ADD NEW LIMIT to add new online reservation limits.  $\boldsymbol{0}$

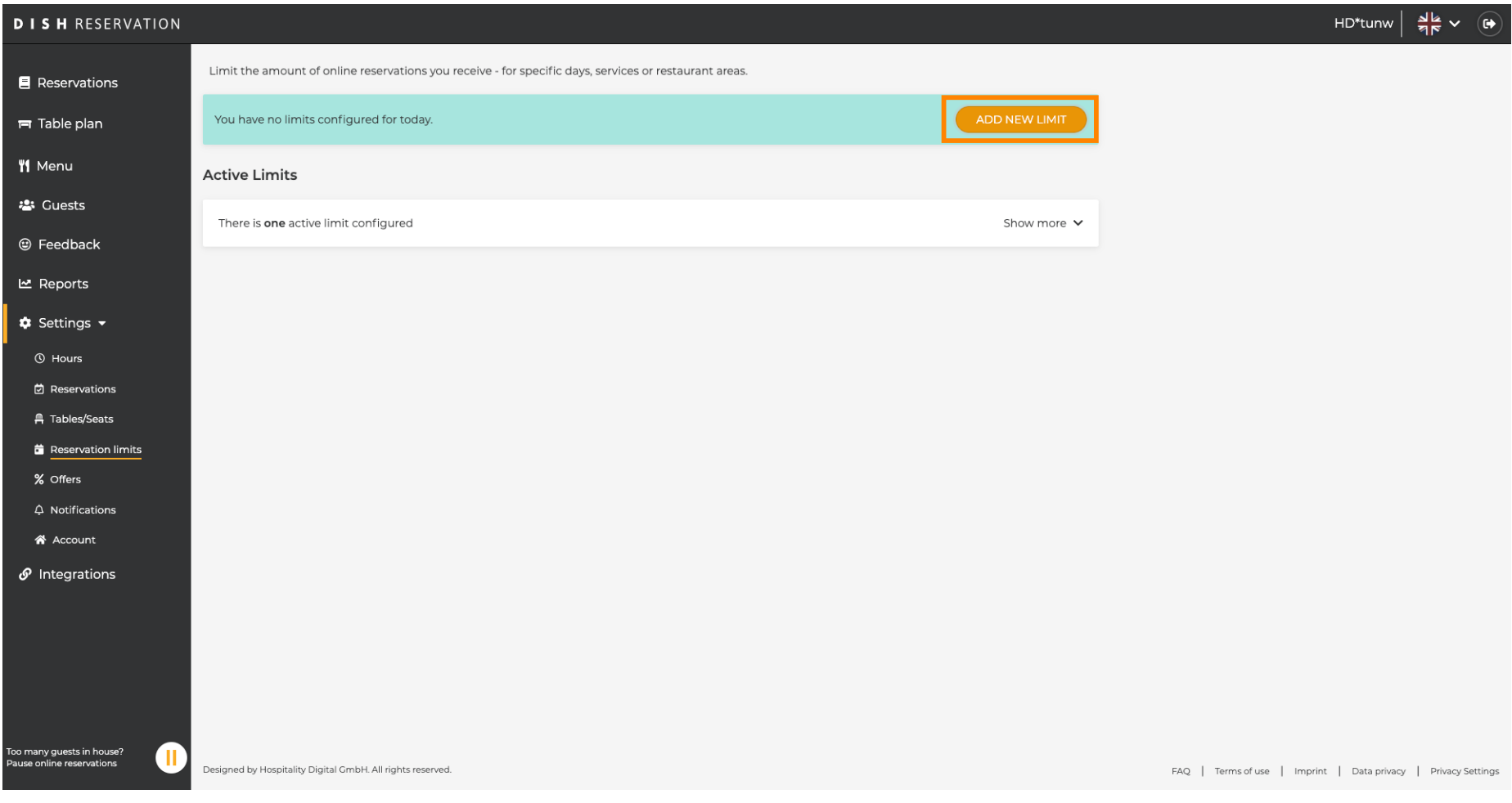

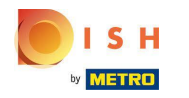

You can chose to limit your capacity for online reservations.  $\odot$ 

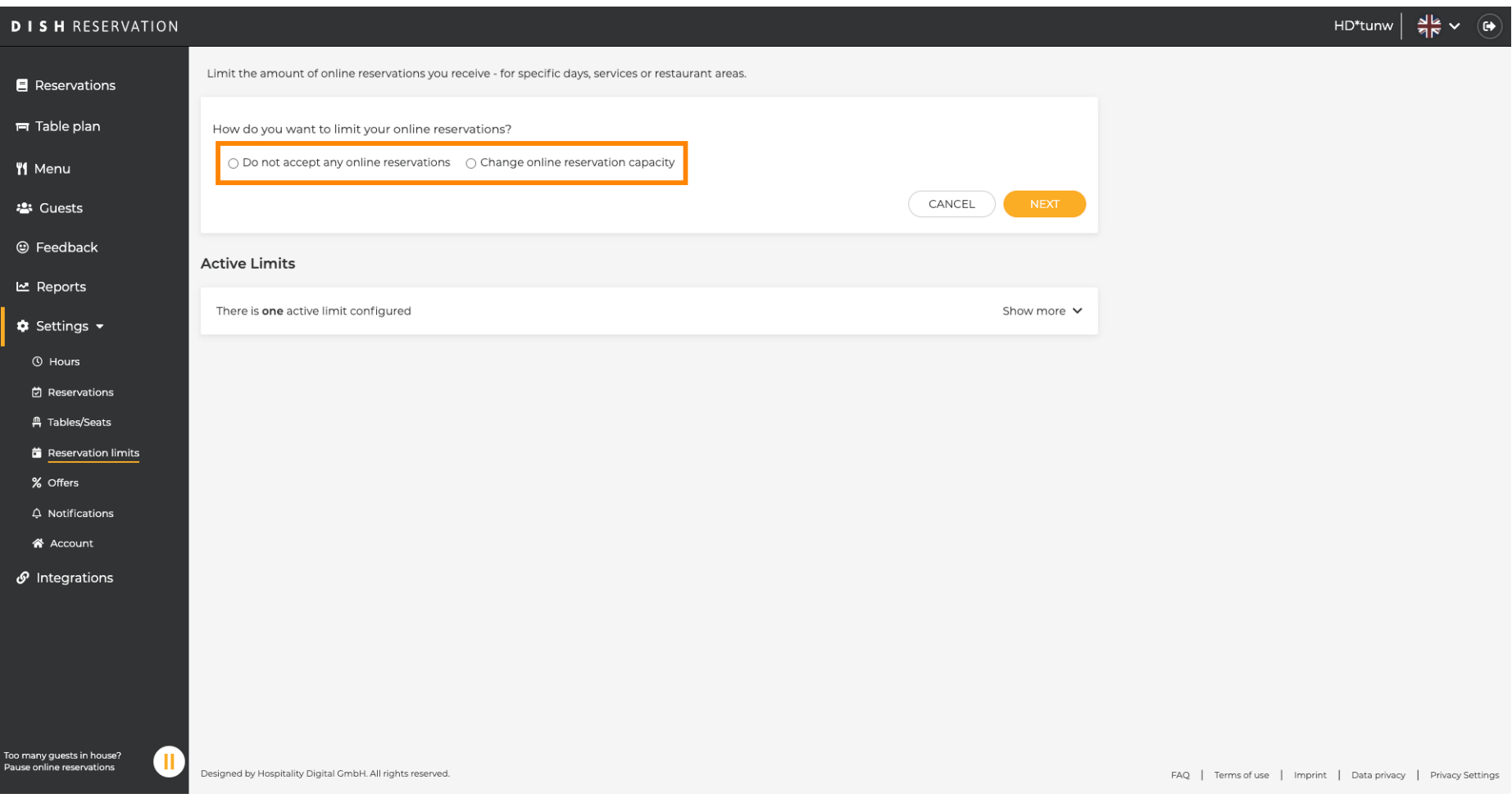

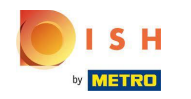

#### Click on Do not accept any online reservations to disable online reservations.  $\boldsymbol{0}$

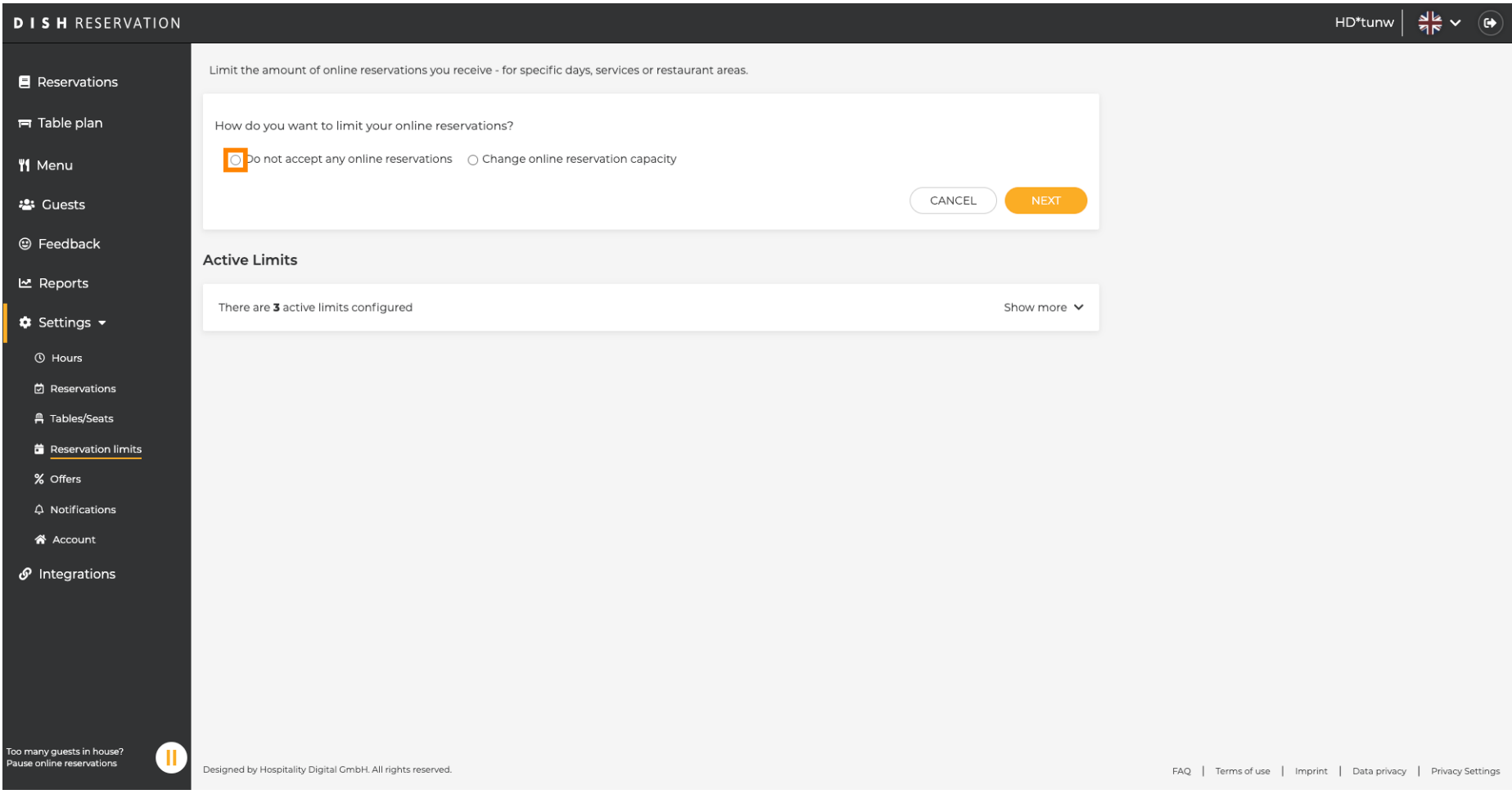

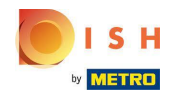

Chose whether you want to temporarily stop online reservations for the entire restaurant or for specifc  $\bigcirc$ areas.

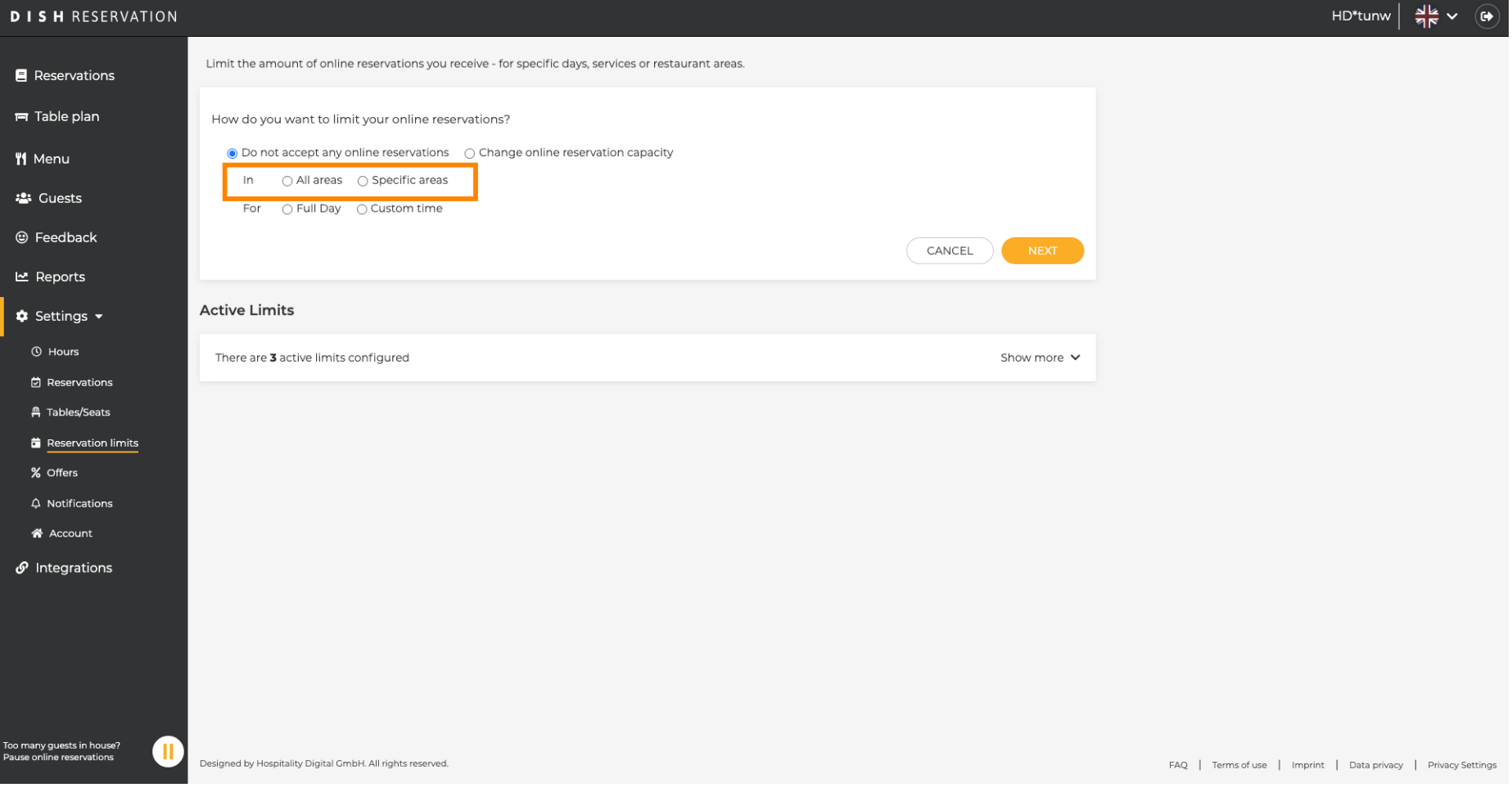

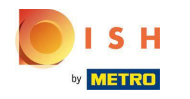

Select the areas for which you want to disable online reservations.  $\boldsymbol{0}$ 

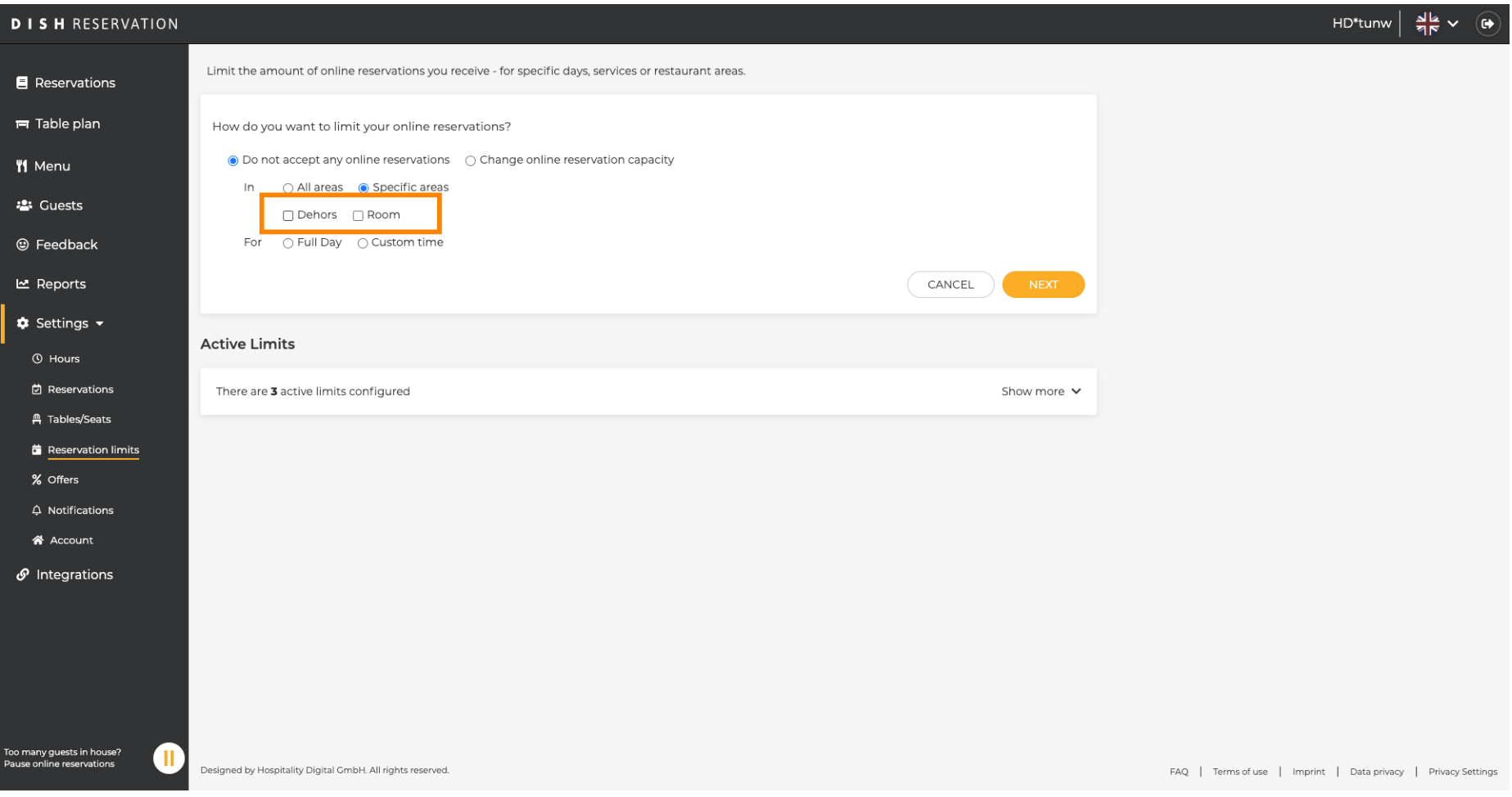

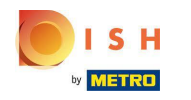

Chose whether you want to stop online reservations for a full day or for a few hours (custom time).  $\bigcirc$ 

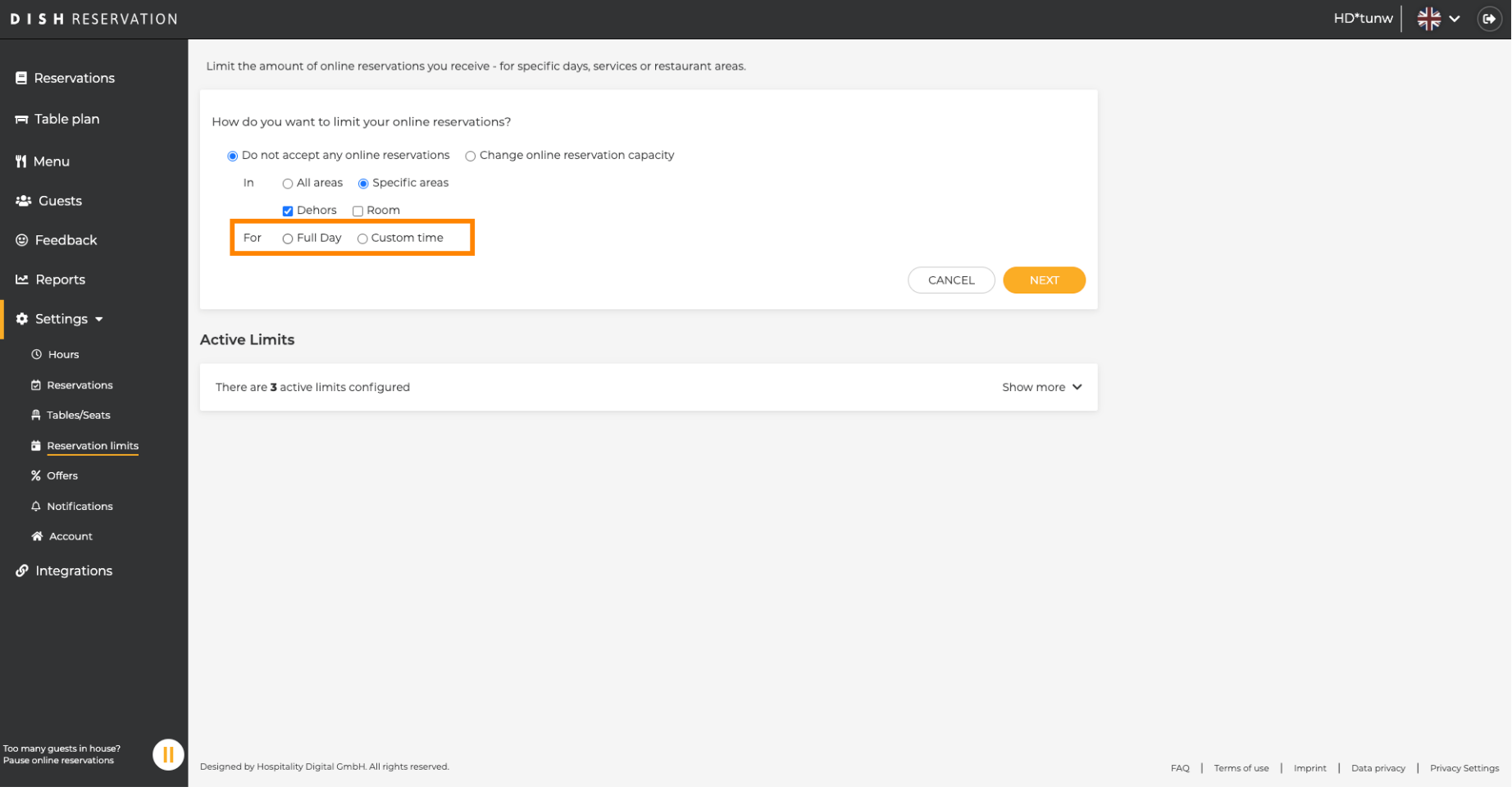

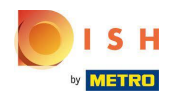

## Click on Custom time.  $\boldsymbol{0}$

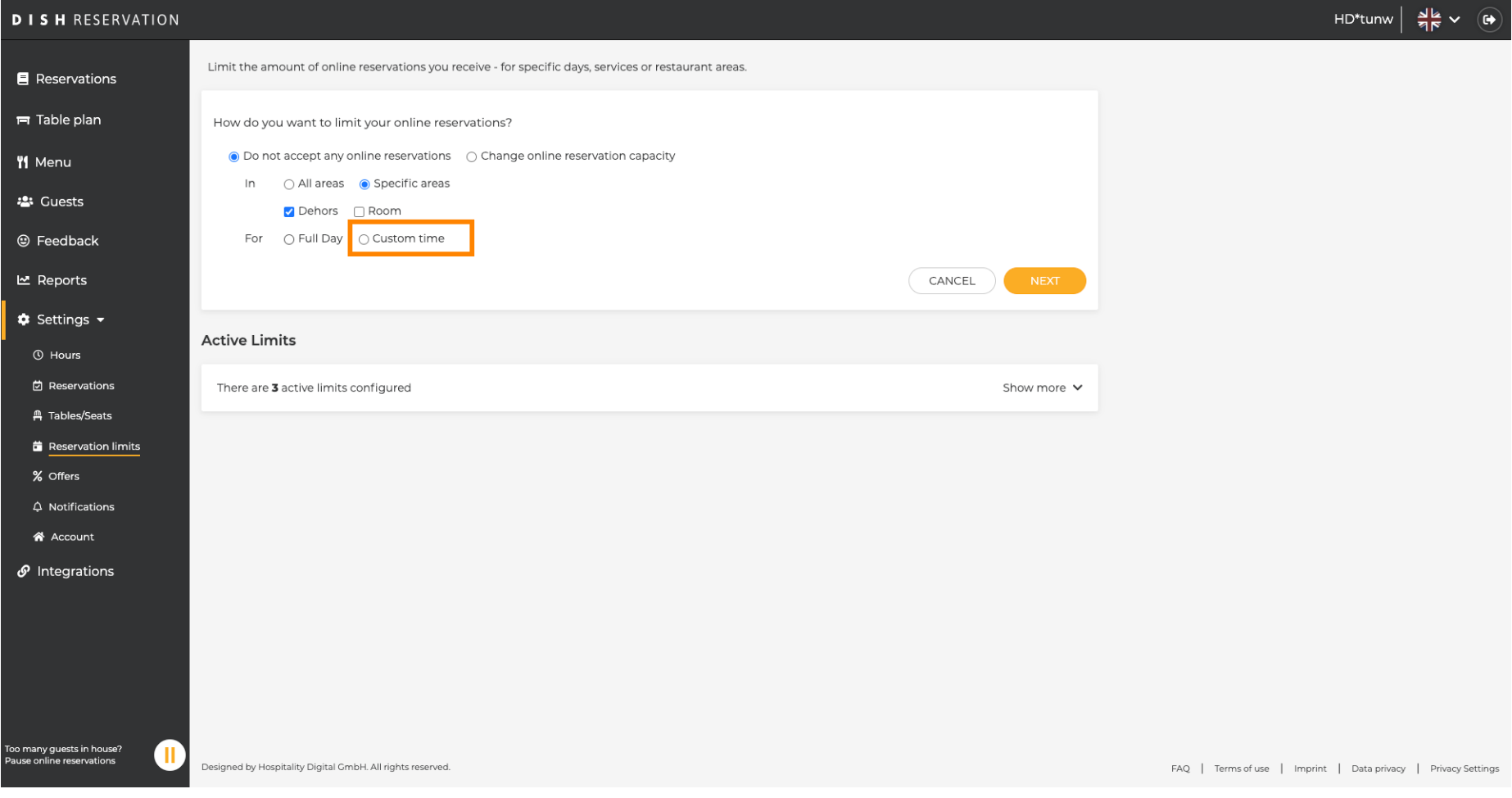

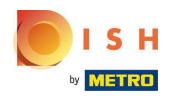

## Select the time-period.  $\boldsymbol{0}$

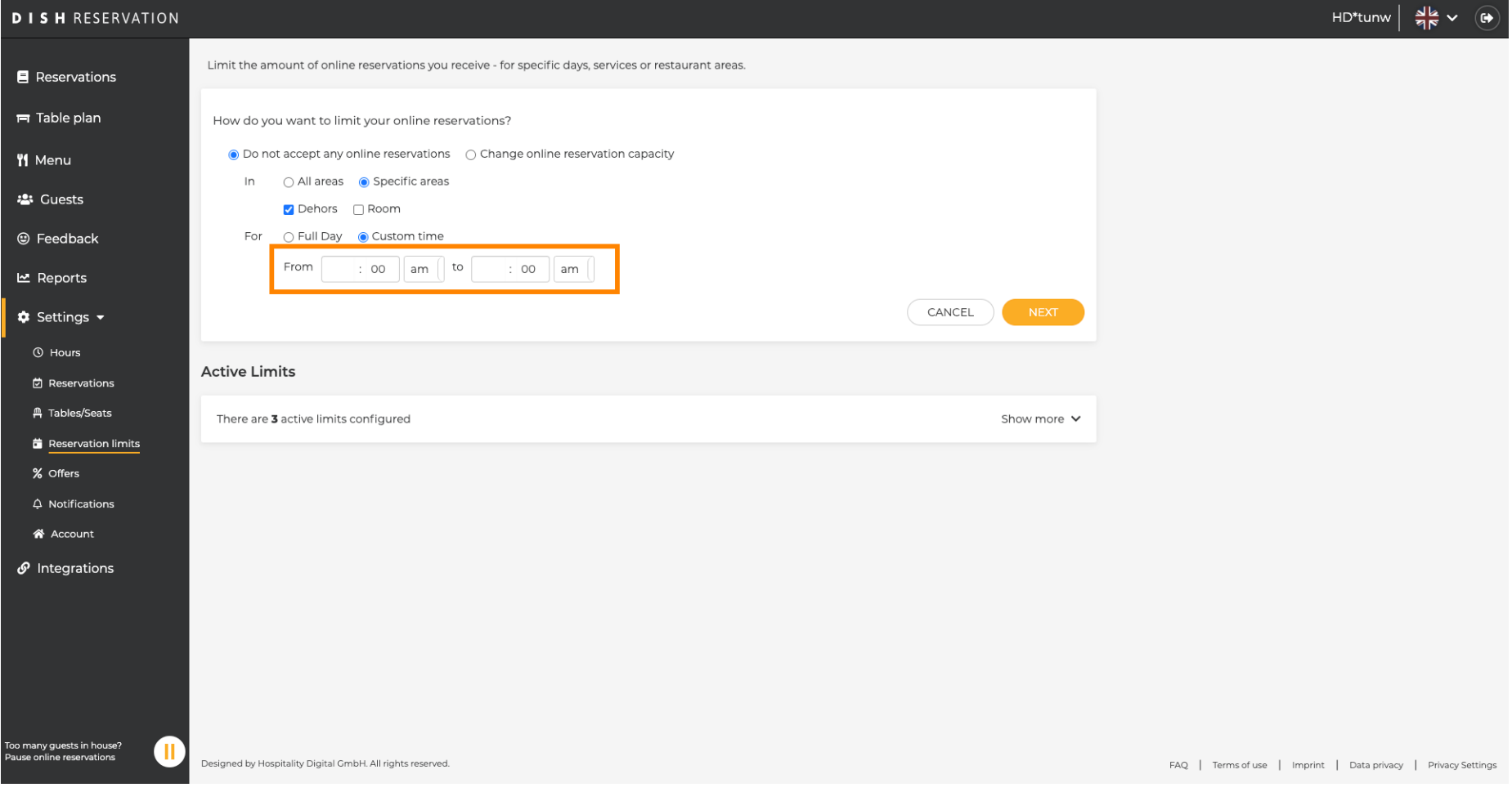

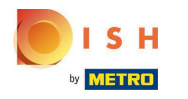

## Click on Next.  $\boldsymbol{0}$

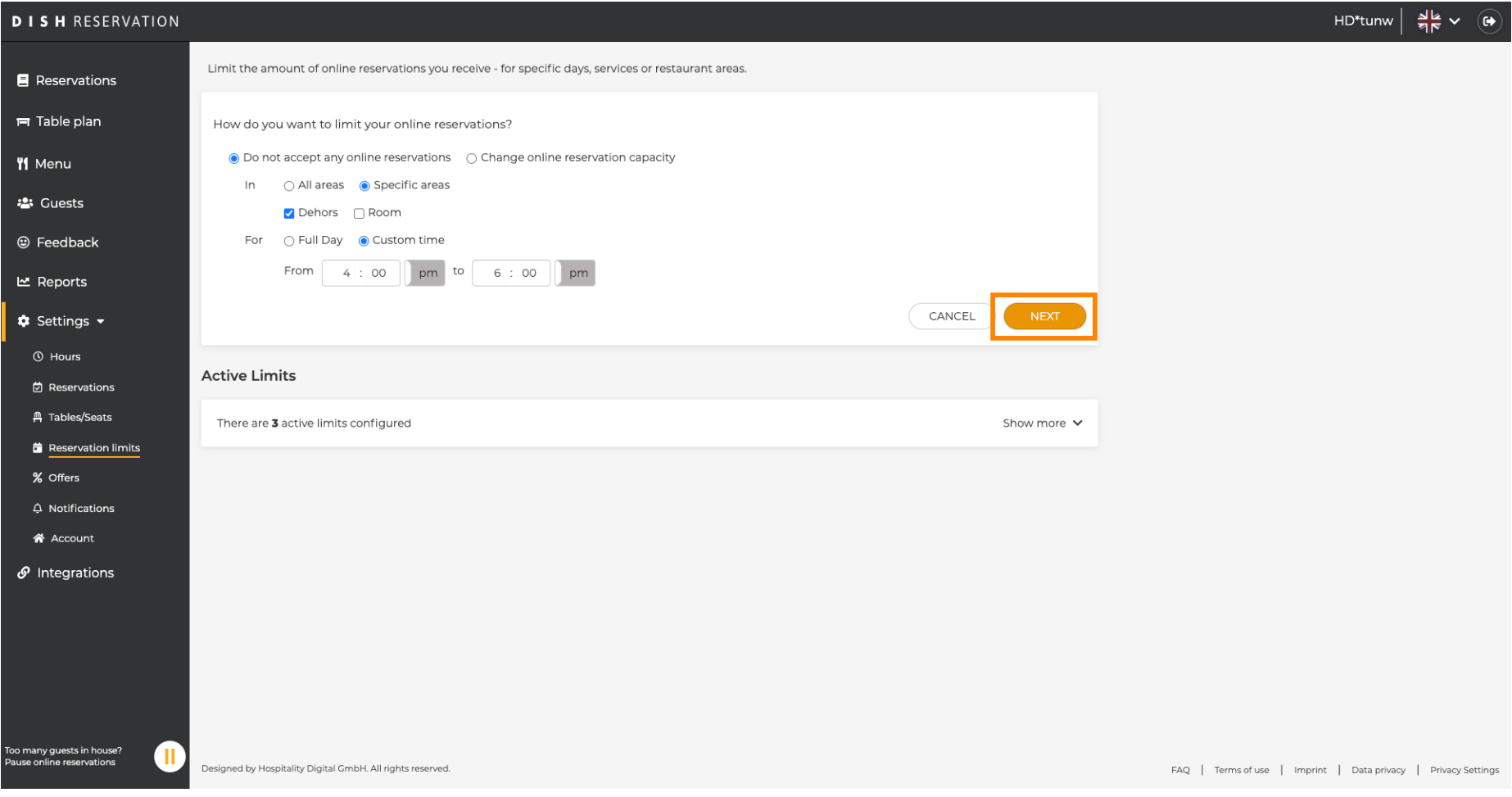

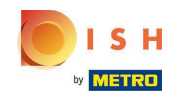

Choose whether you want to disable online reservations on a specific day or on a recurring day (e.g.  $\bigcap$ every Monday). Simply click on the prioritized option and specify the time-periods.

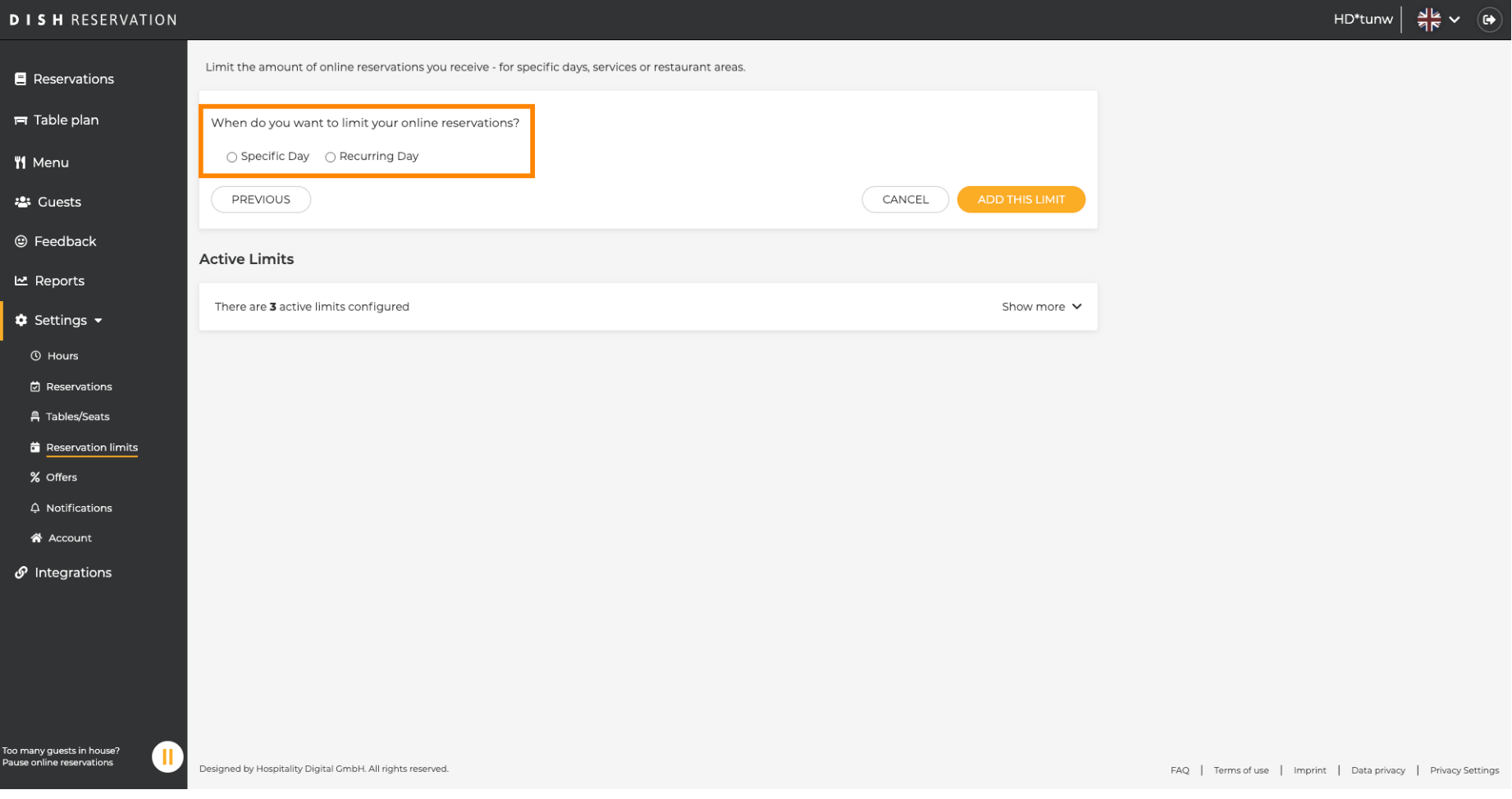

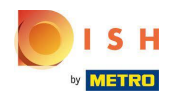

## Click on Specific Day.  $\boldsymbol{0}$

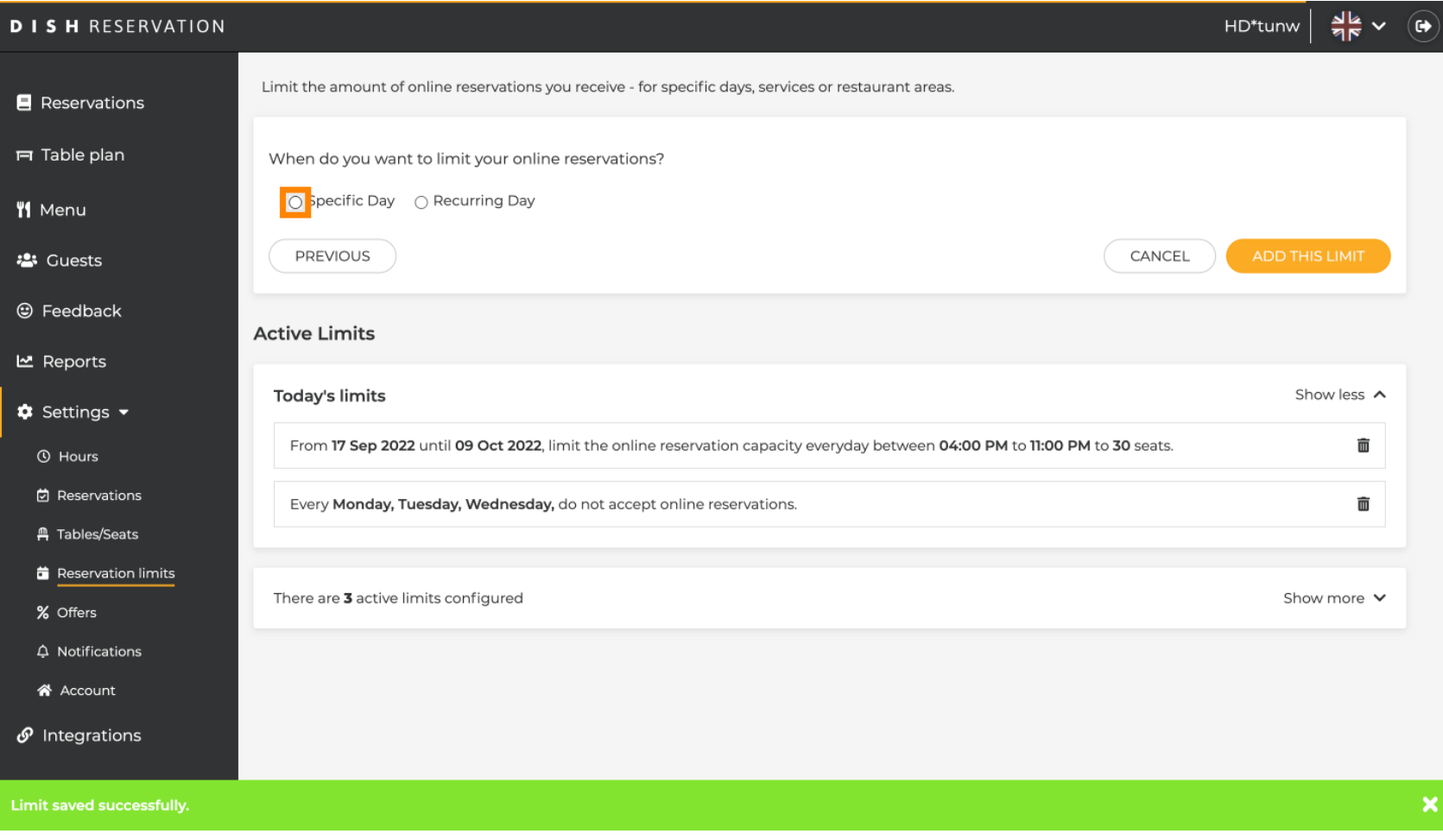

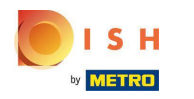

## Click on the calendar.  $\boldsymbol{0}$

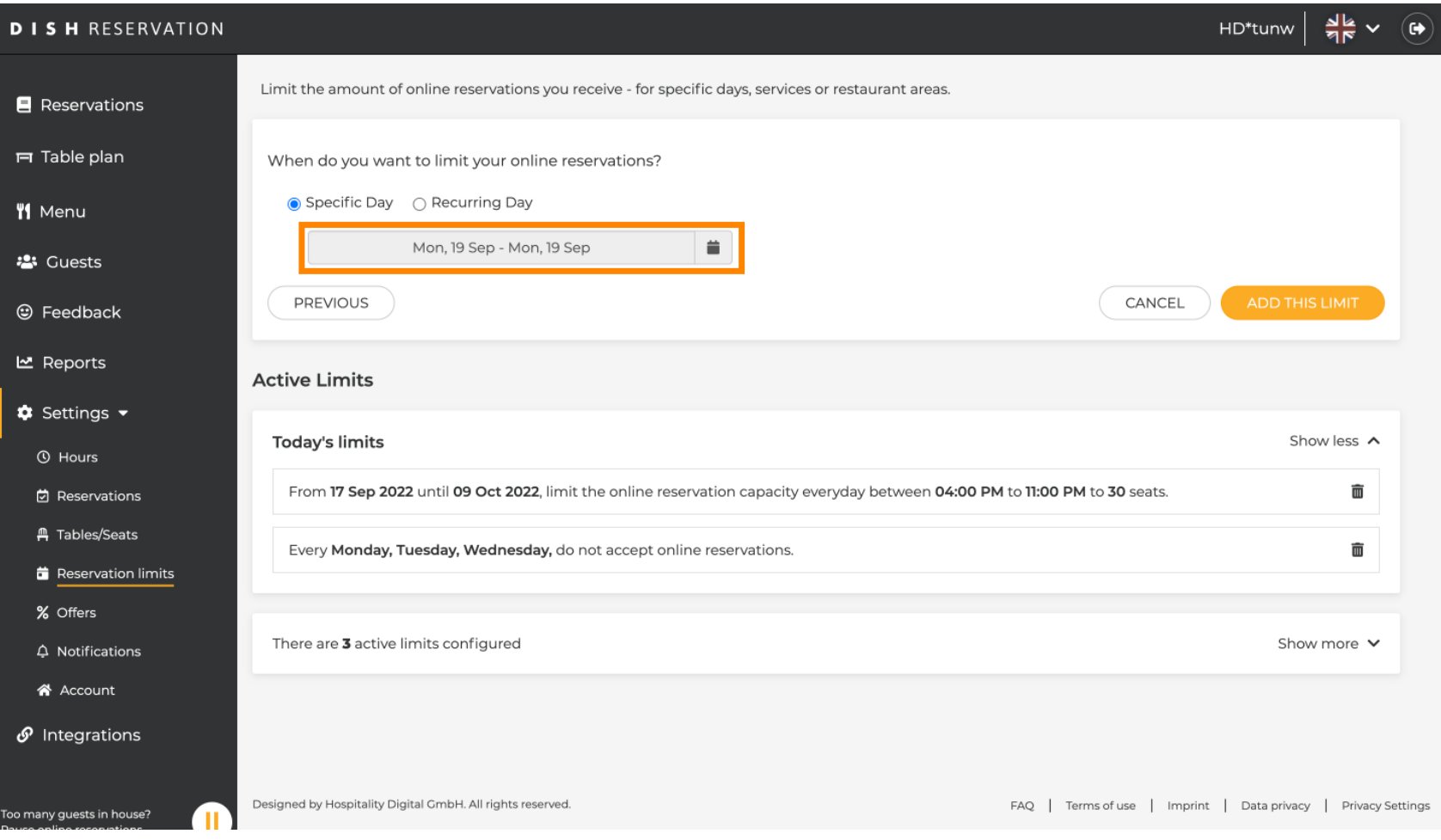

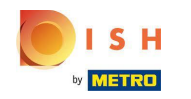

Chose a day or date range for which you want to set online reservation limits.  $\boldsymbol{\Theta}$ 

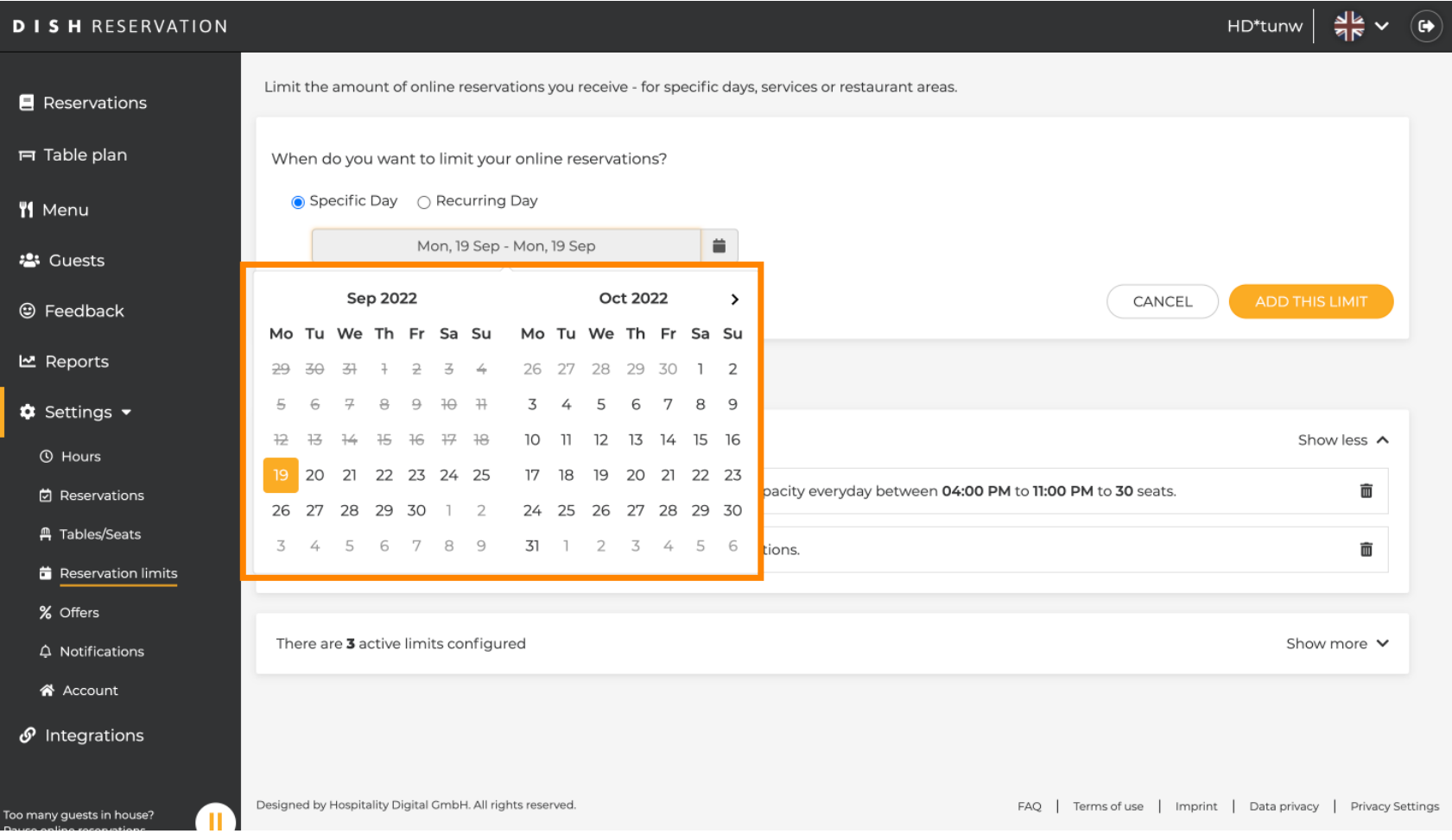

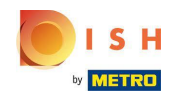

This is an example on how to disable limits for a specific date range.  $\bigcirc$ 

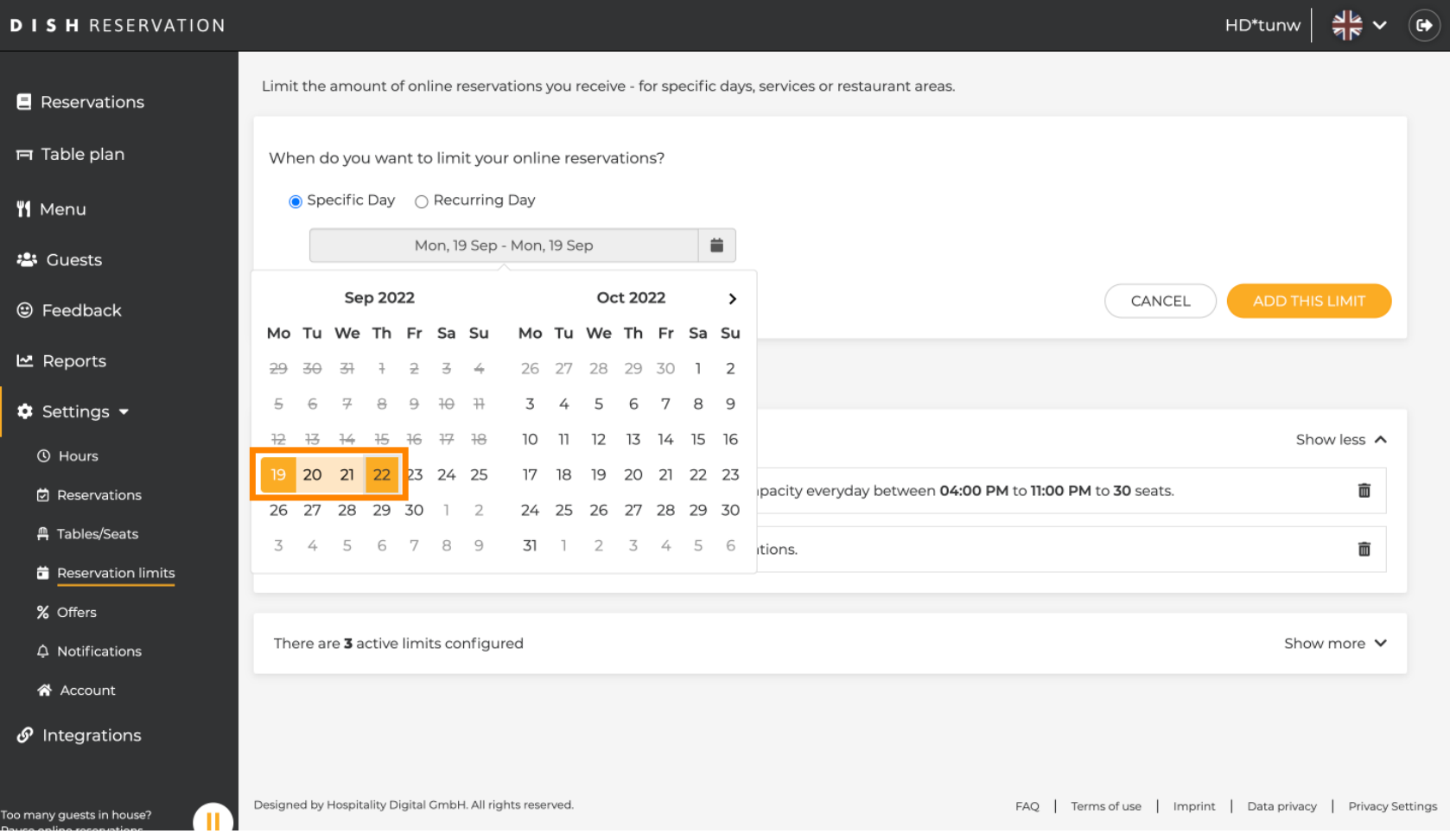

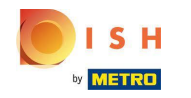

Click on Recurring Day, if you want to limit online reservation on regular days (e.g. every Sunday).  $\boldsymbol{\Theta}$ 

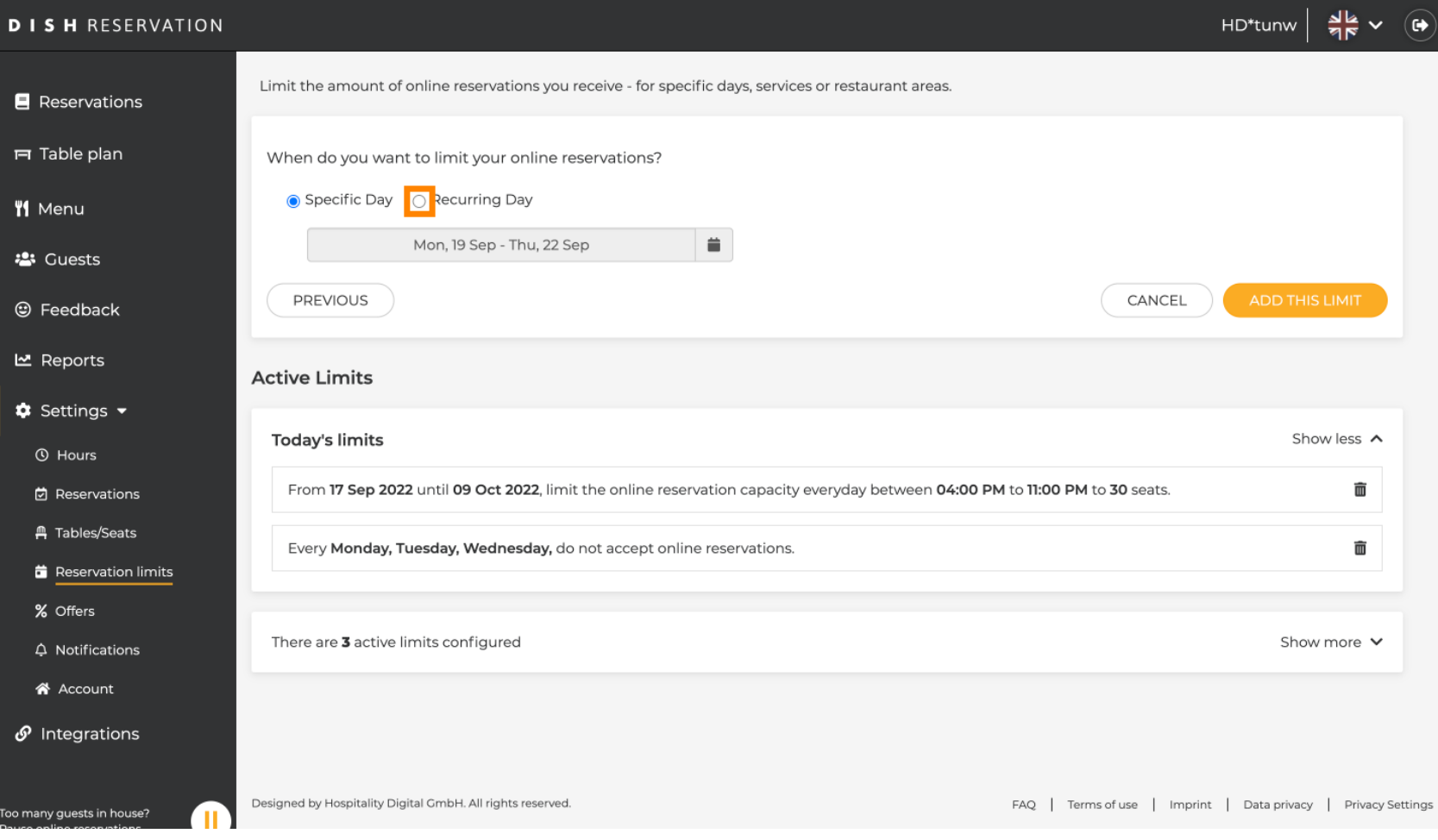

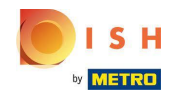

Chose your day or days, by simply clicking on one or several days.  $\boldsymbol{\Theta}$ 

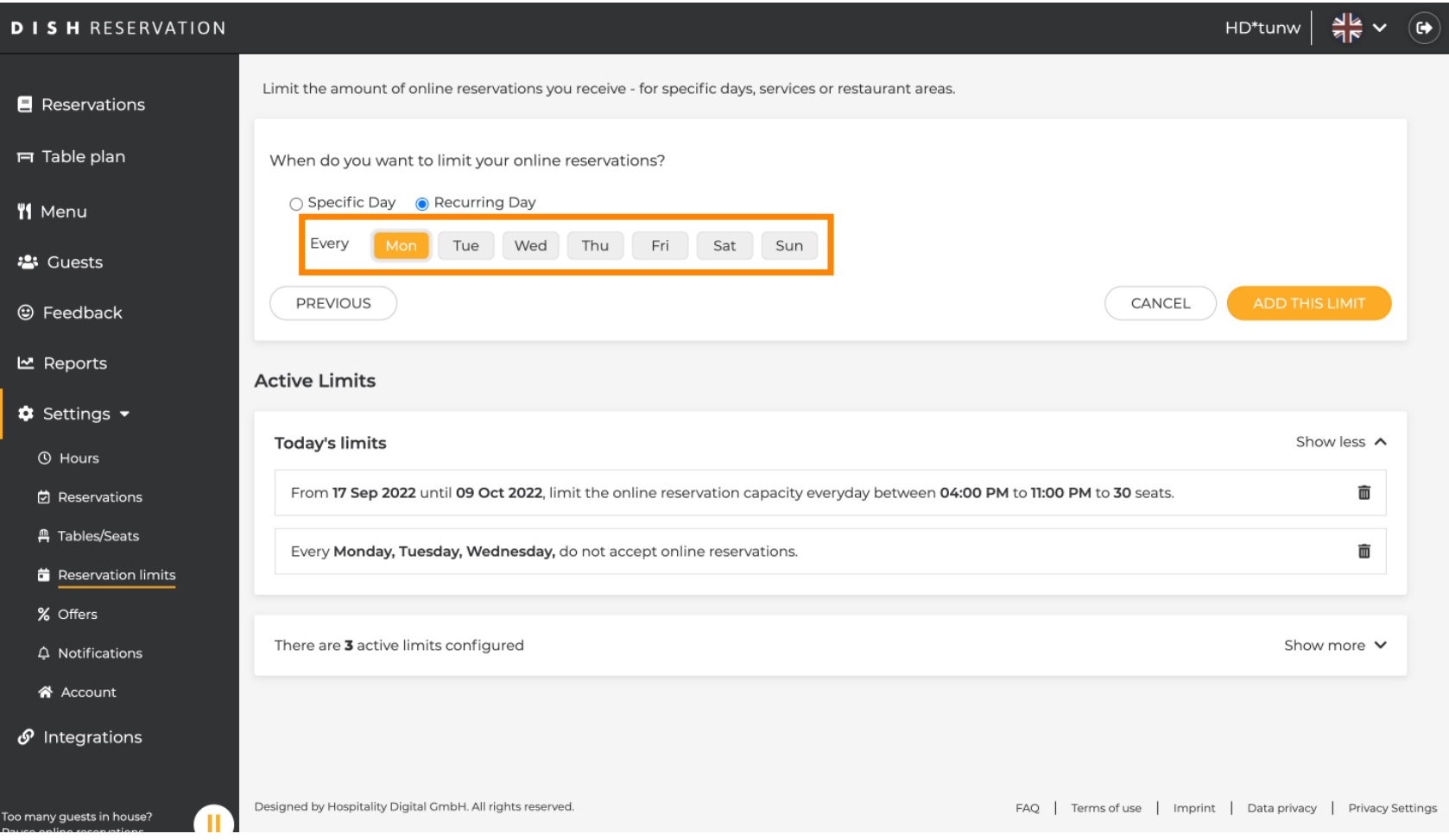

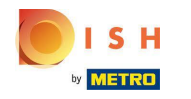

#### This is an example for specifed recurring days.  $\bigcirc$

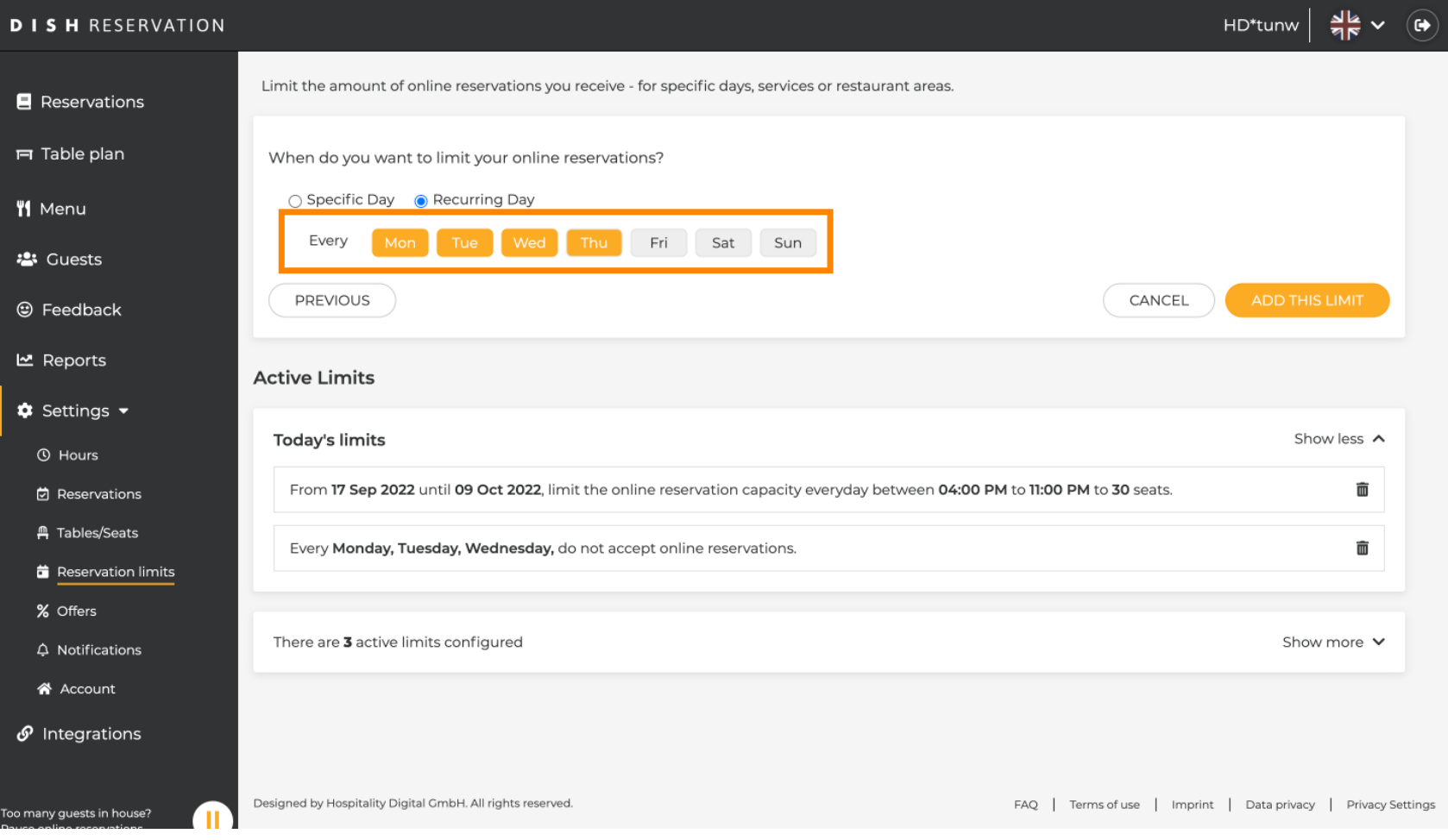

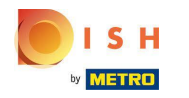

## Once the information is specifed, click Add this limit.  $\boldsymbol{0}$

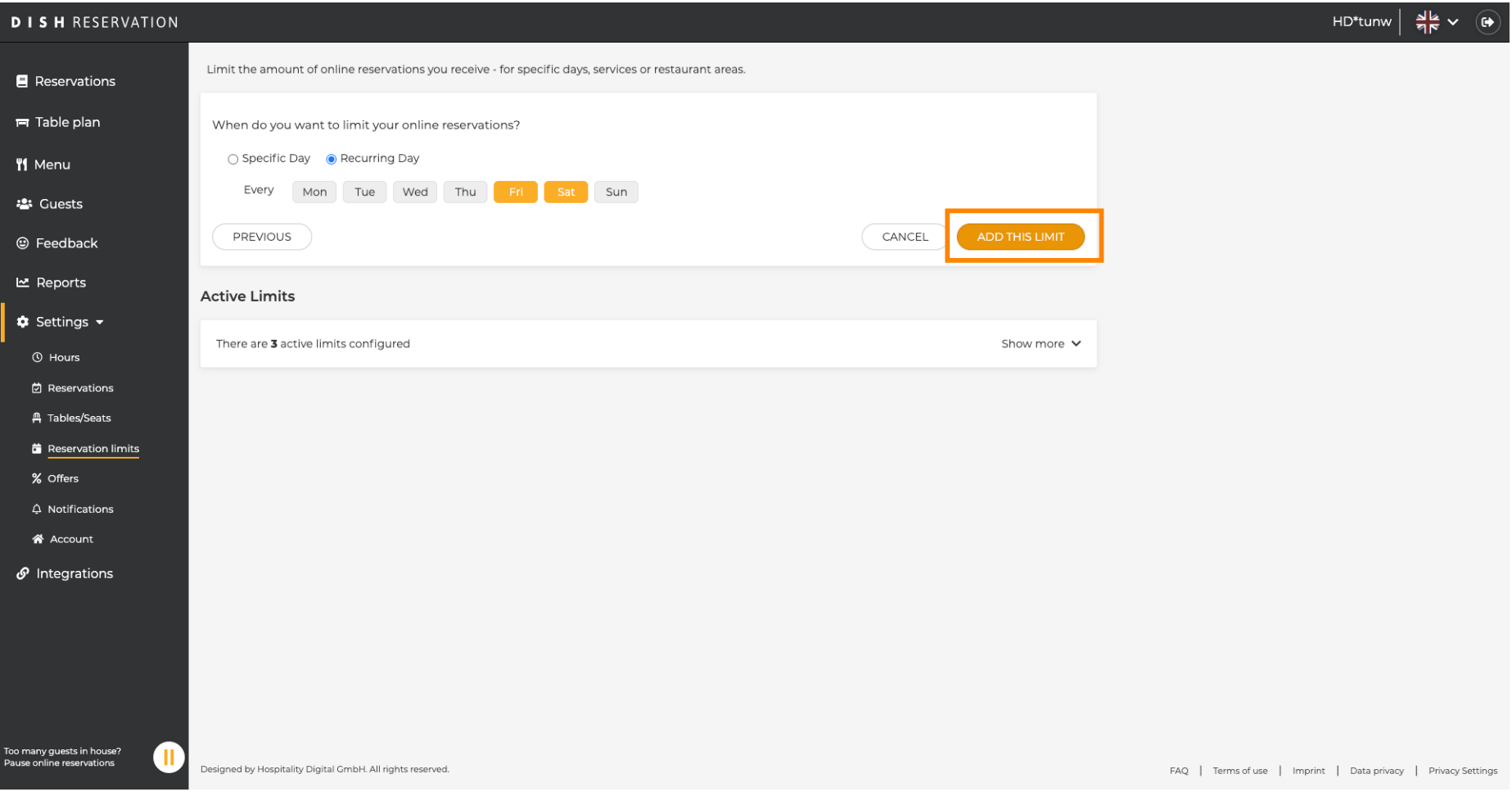

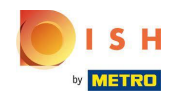

Click on change online reservation capacity to reduce the amount of seats that can be reserved online.  $\boldsymbol{\Theta}$ 

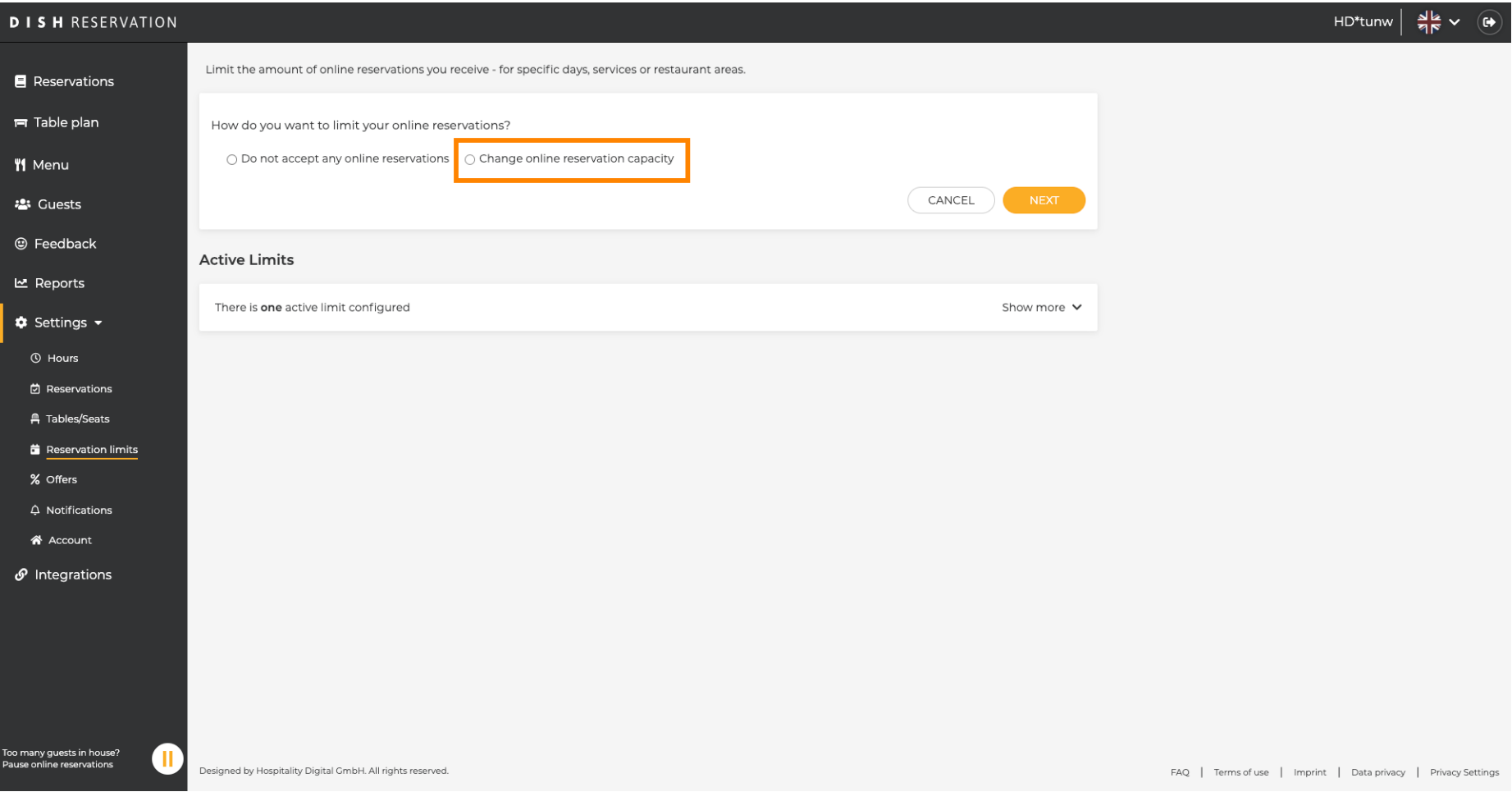

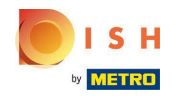

## Chose the amount of seats that can be reserved online.  $\odot$

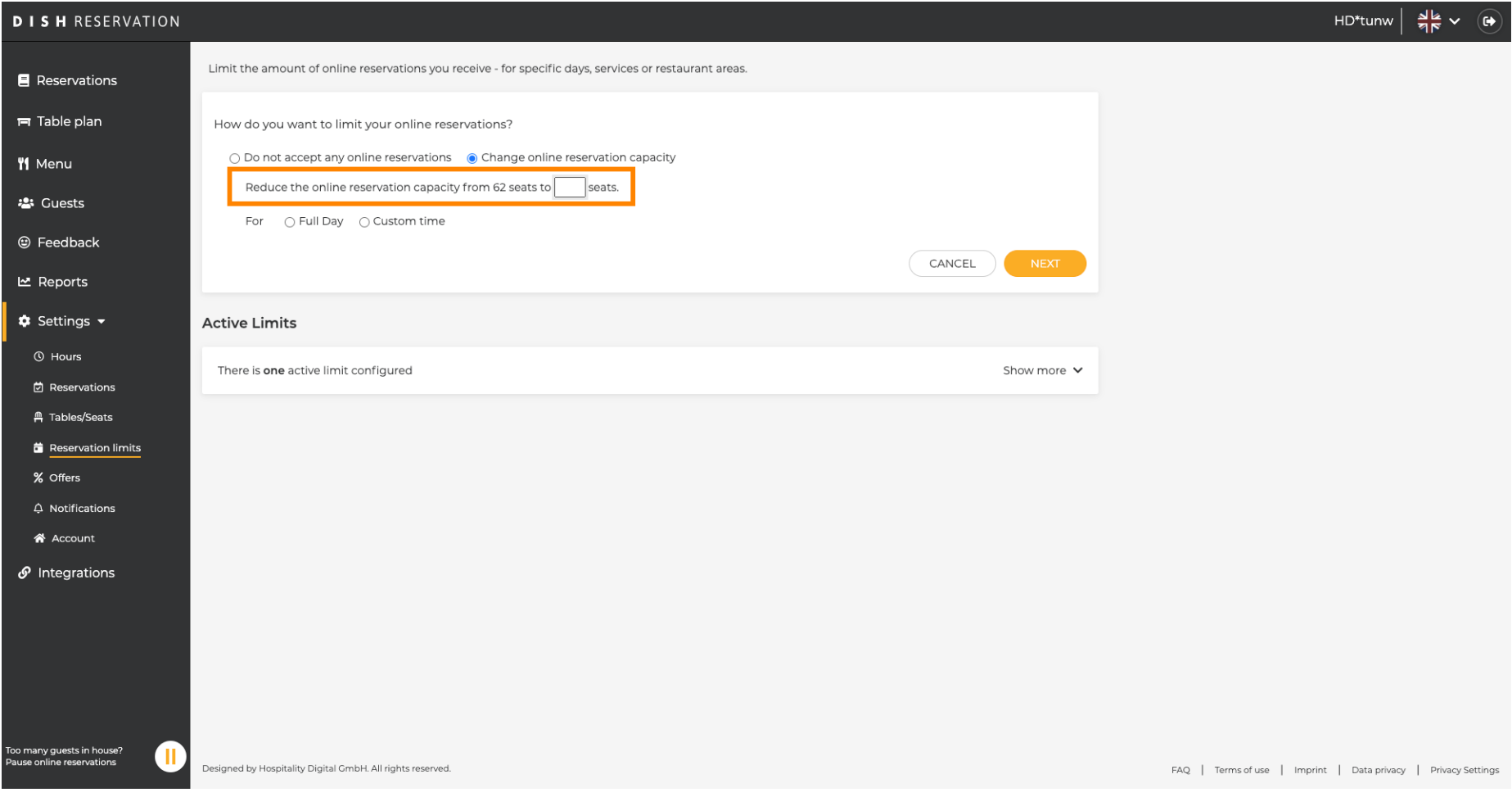

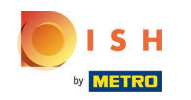

## Click on the text field and enter the amount of seats. NOTE: Do not set a number that is greater than  $\bigcirc$ the maximum number of seats.

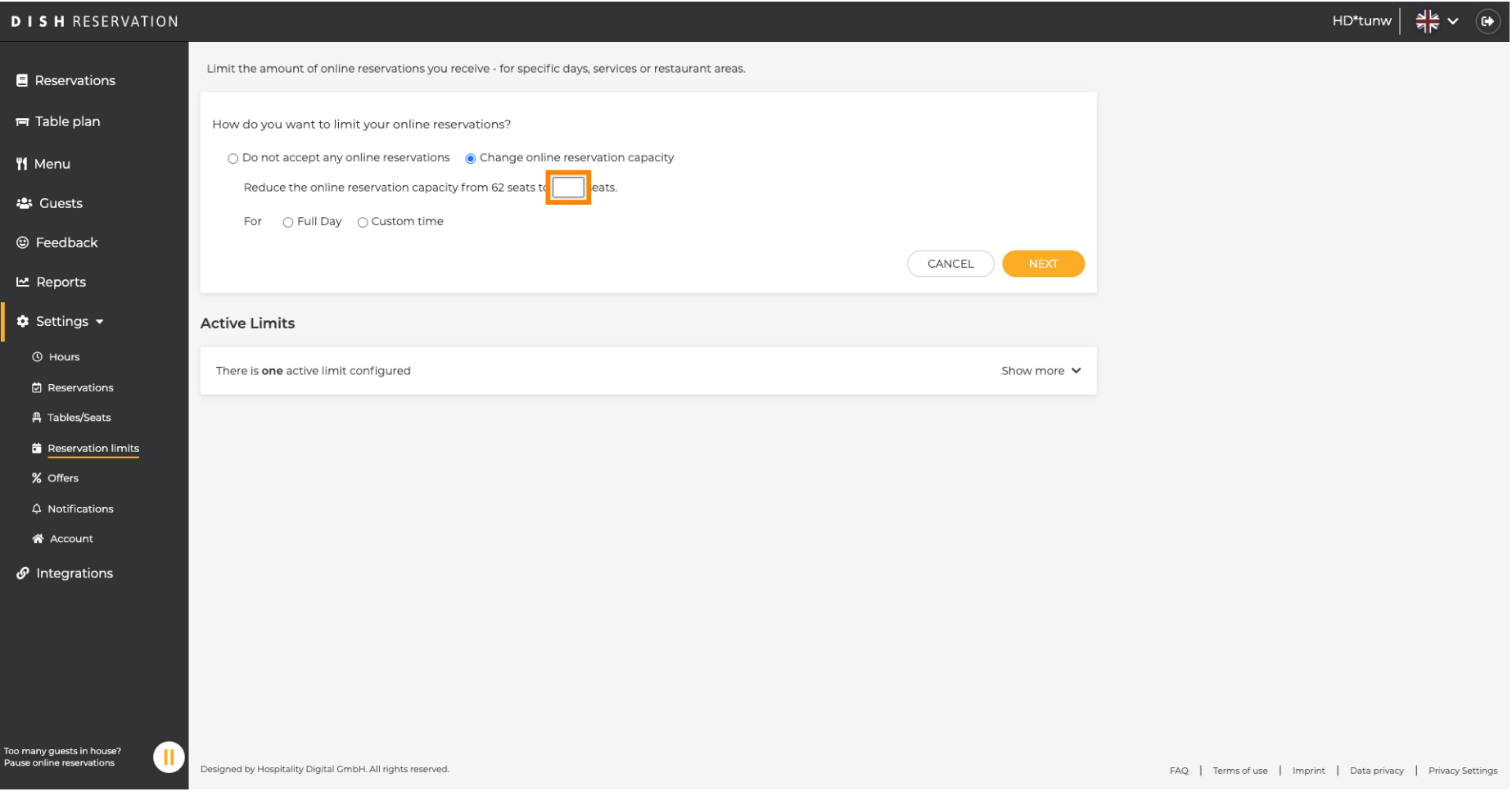

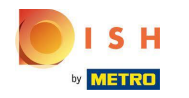

Chose whether you want to limit online reservation capacity for a full day or for a few hours (custom  $\bigcirc$ time)

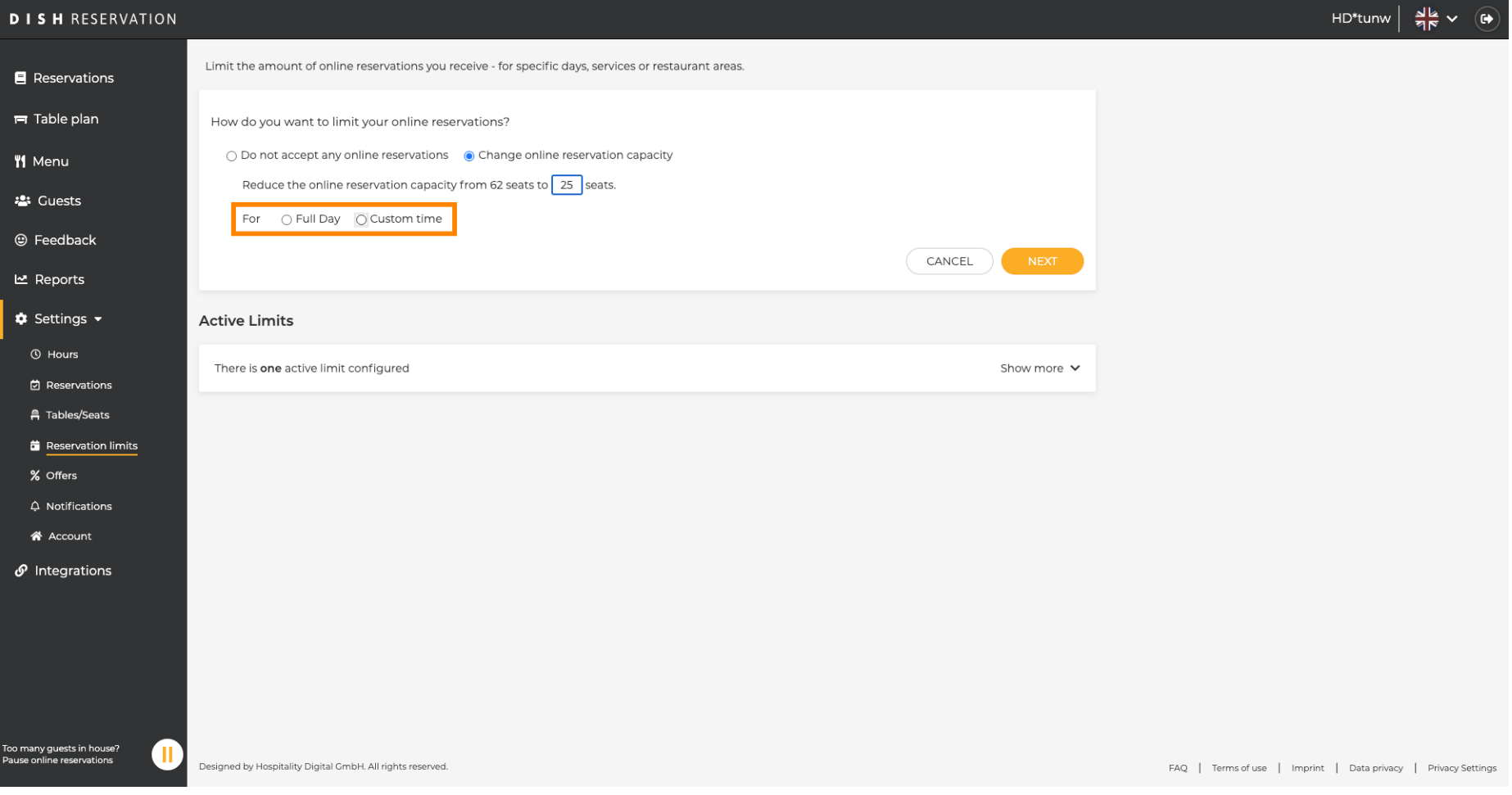

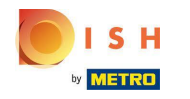

If you chose to set limits for a few hours, click on Custom time.  $\boldsymbol{0}$ 

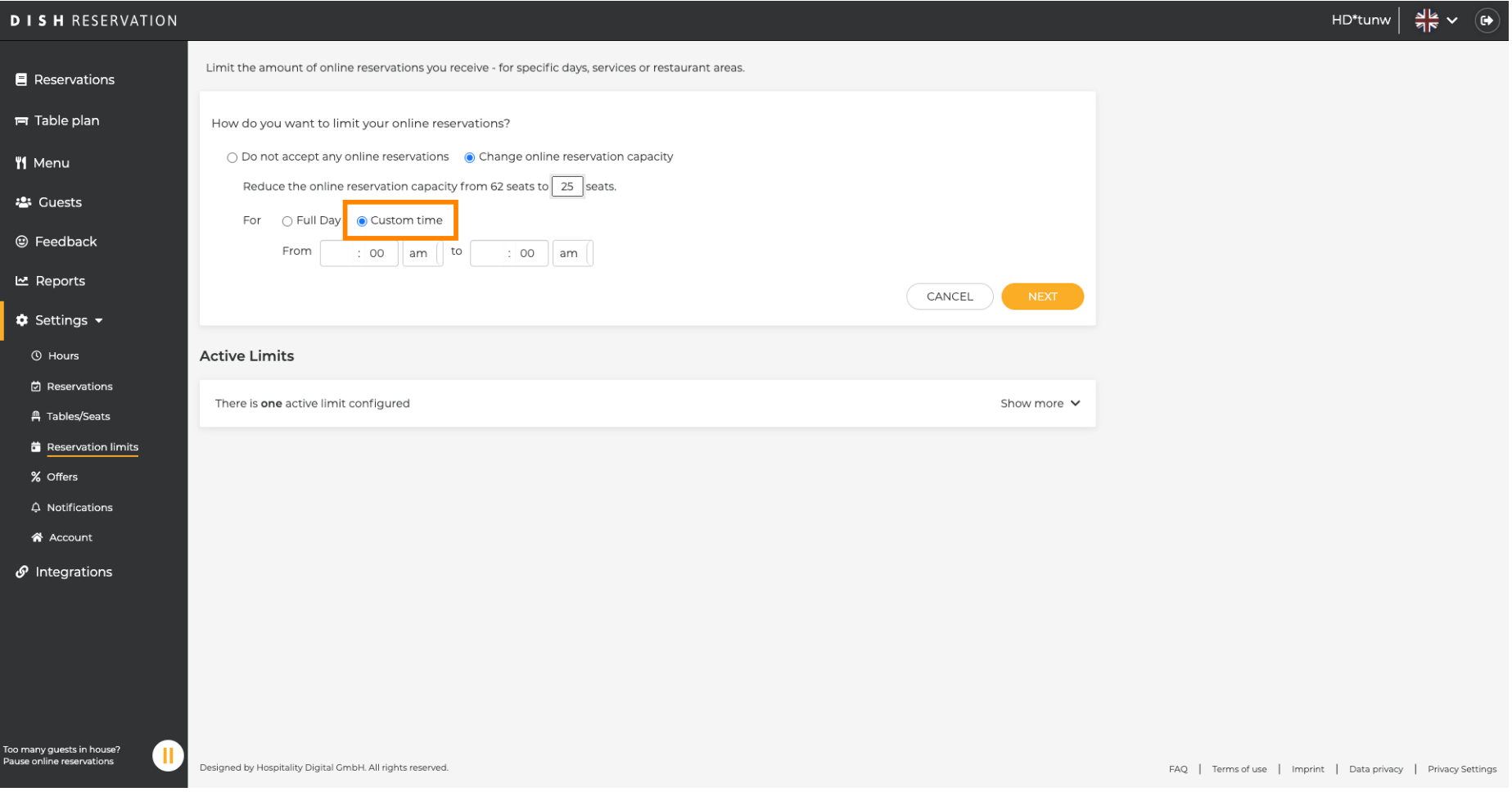

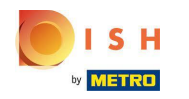

Set the time period for which you want to limit the online reservation capacity.  $\boldsymbol{0}$ 

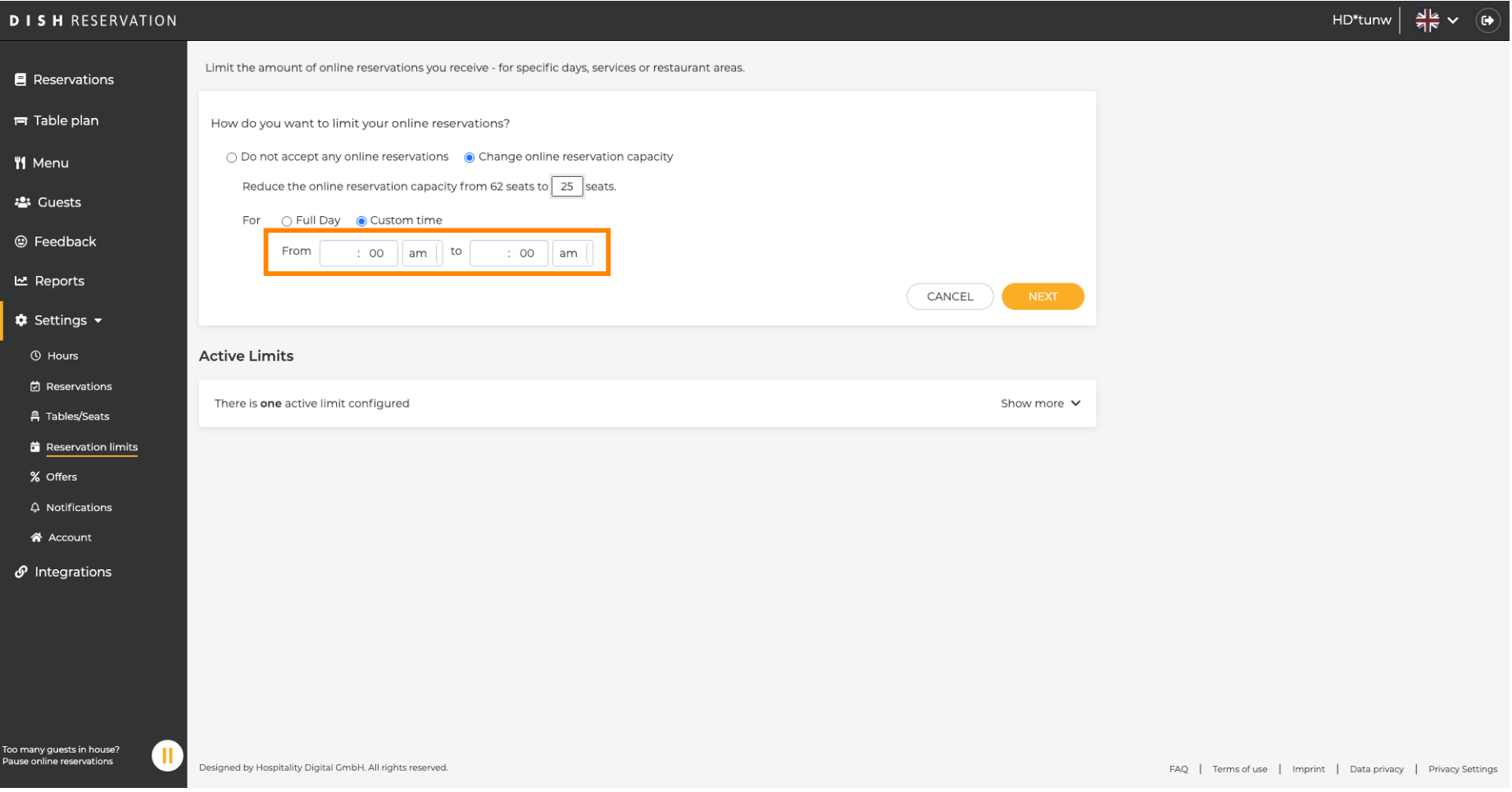

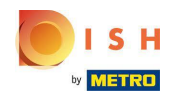

## Once you set up the time, click on Next.  $\bullet$

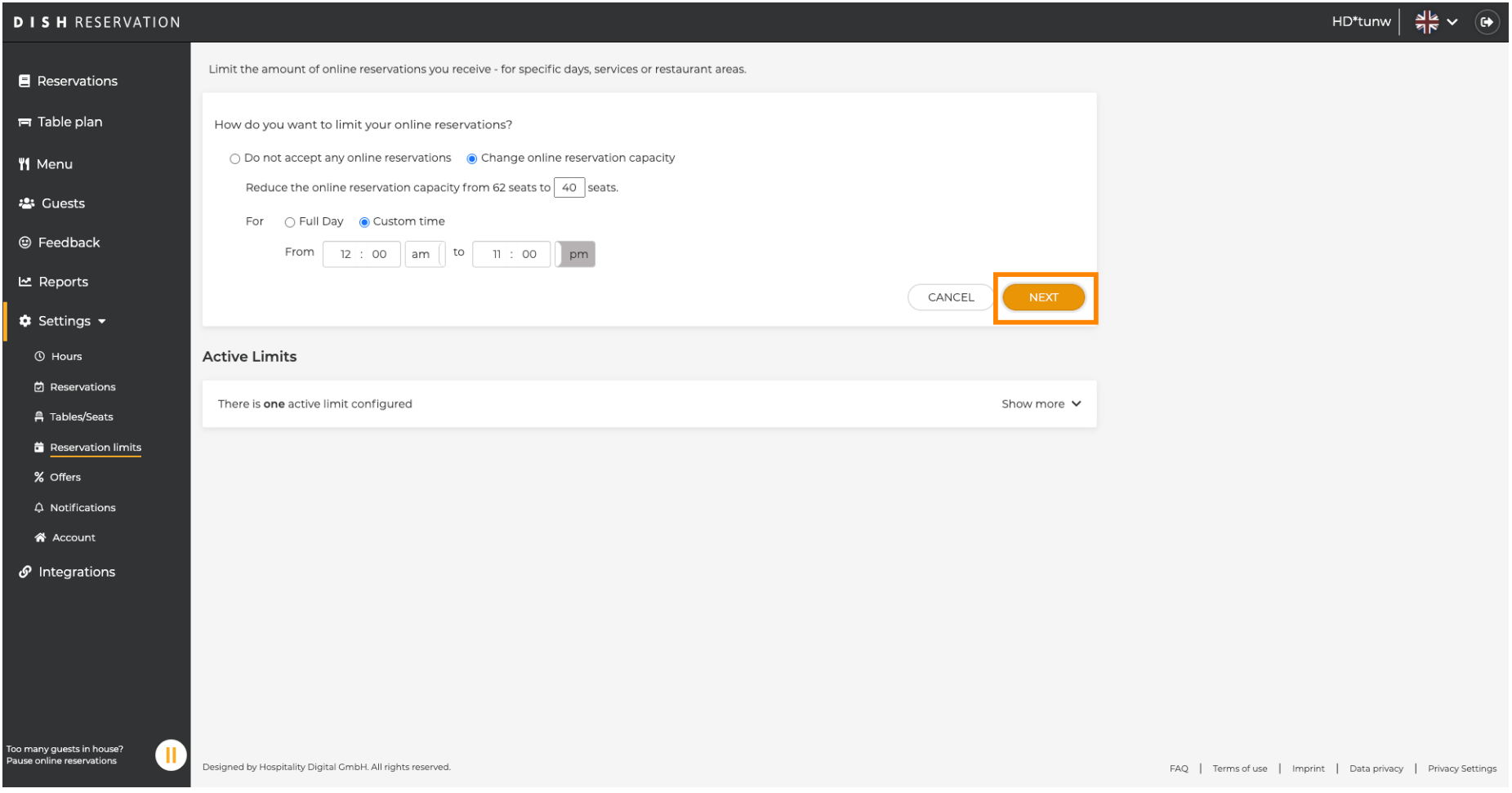

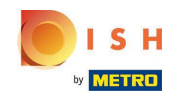

Choose whether to receive less online reservations on a specifc day or on a recurring day (e.g. every  $\bigcirc$ Monday), by following the steps described in Slide [15 - 21].

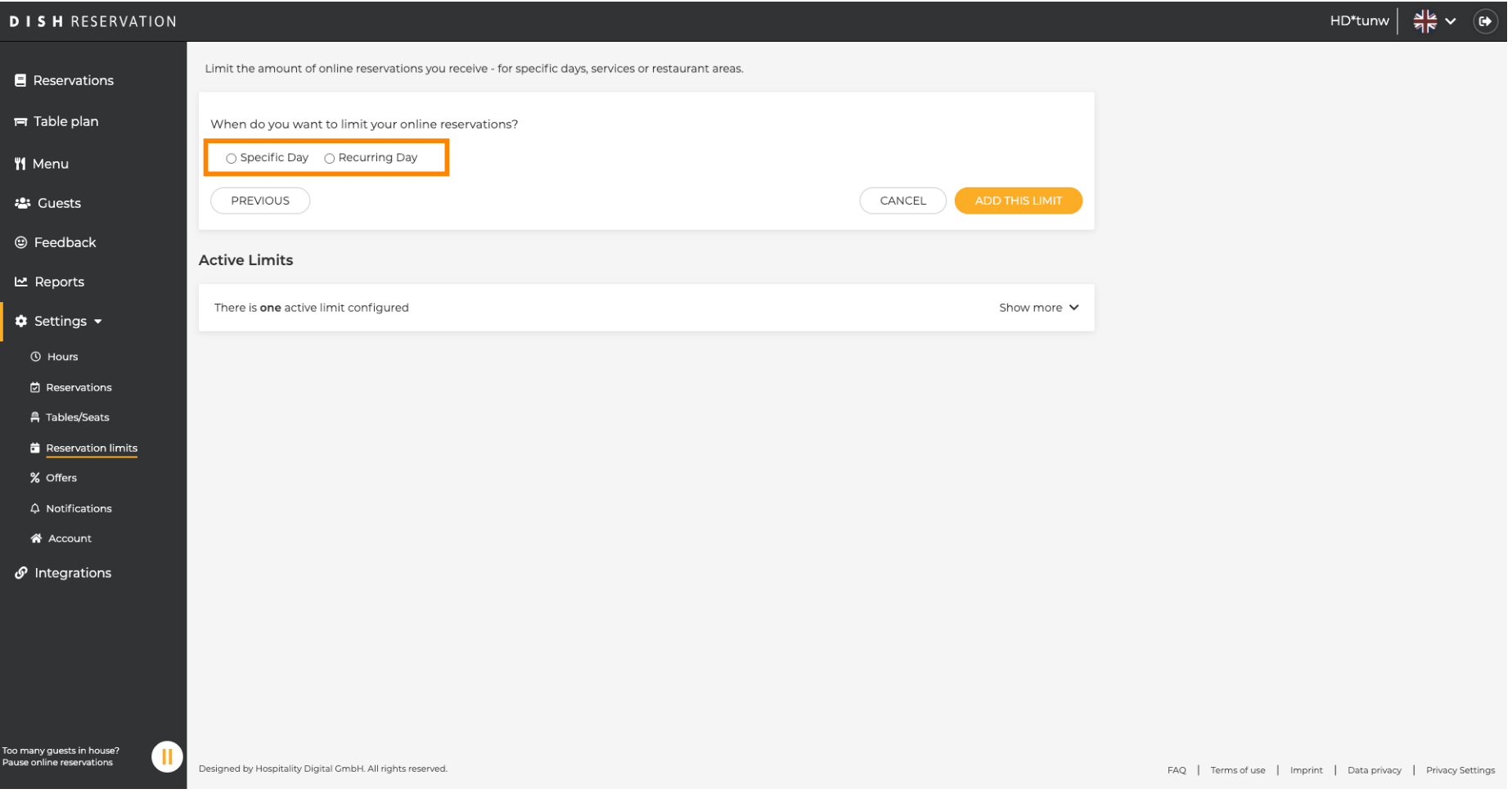

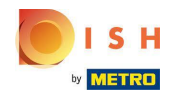

## Once you enter the information, click on ADD THIS LIMITS.  $\boldsymbol{0}$

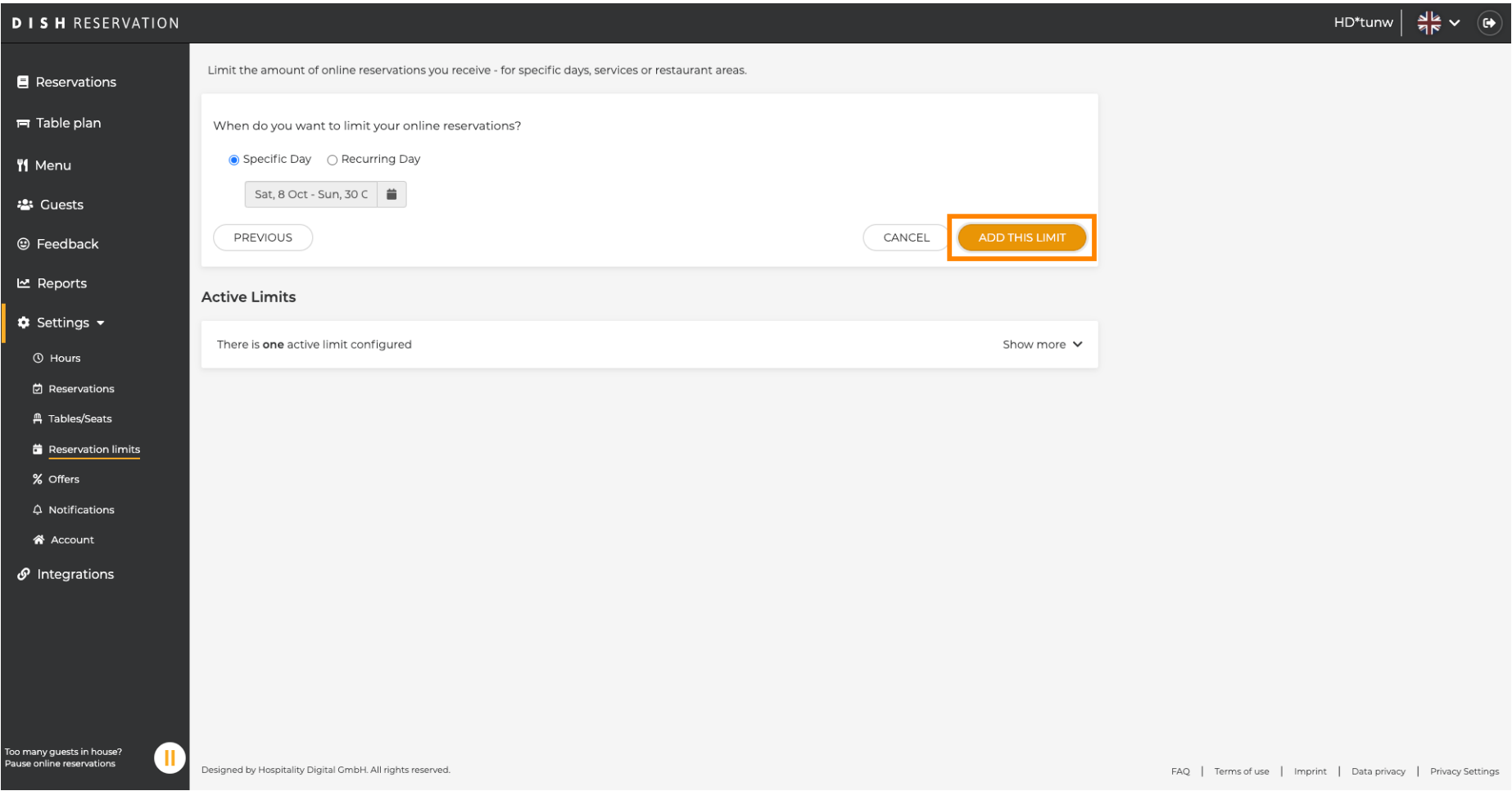

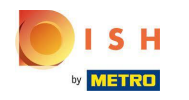

You are done! A notifcation will pop-up that shows you, that the limit is set up successfully.  $\bigcirc$ 

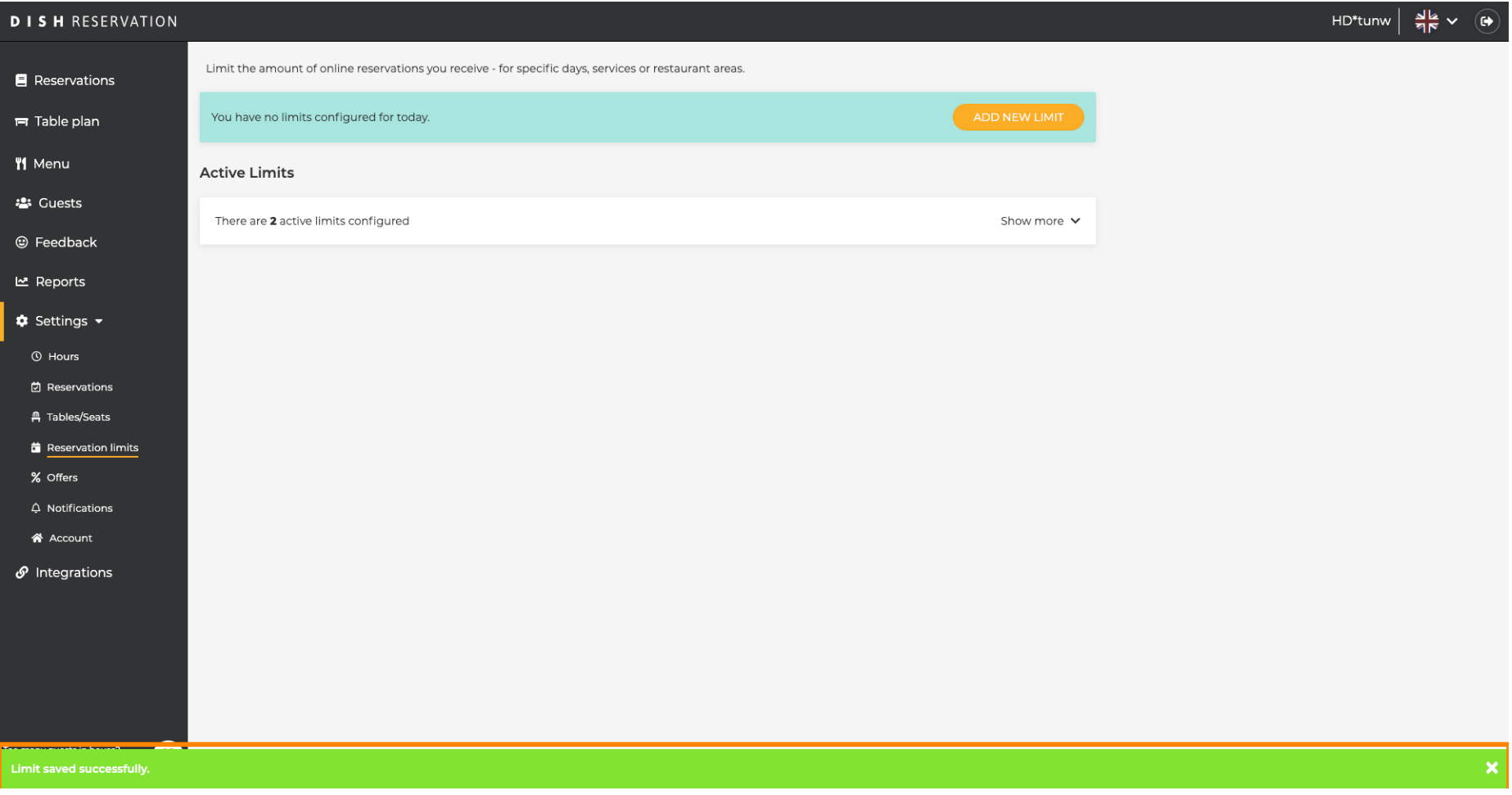

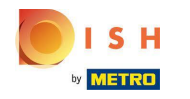

Click on Show more to get an overview of all your online reservation limits.  $\boldsymbol{0}$ 

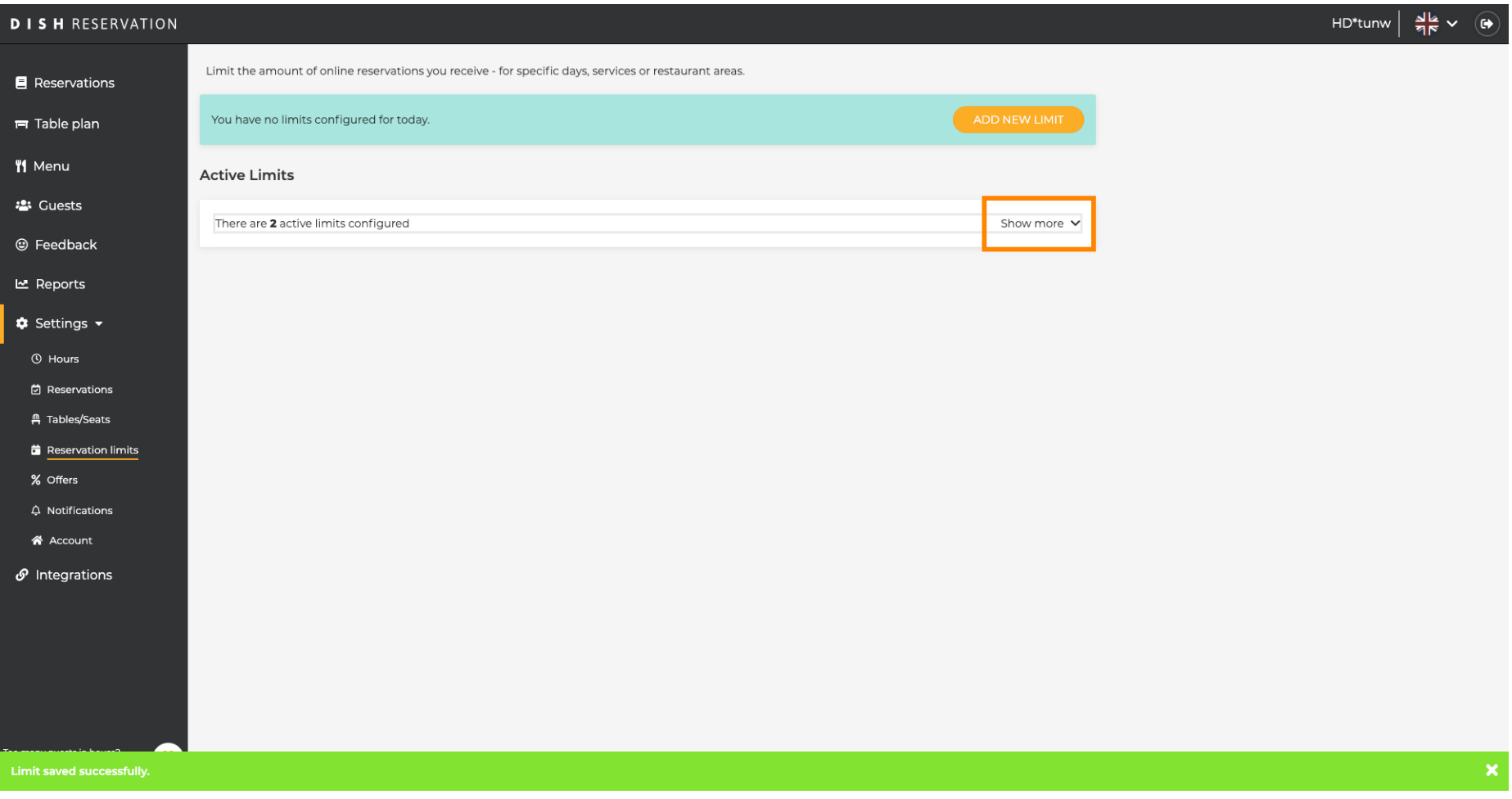

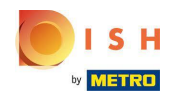

## This is an overview of all your online reservation limits.  $\odot$

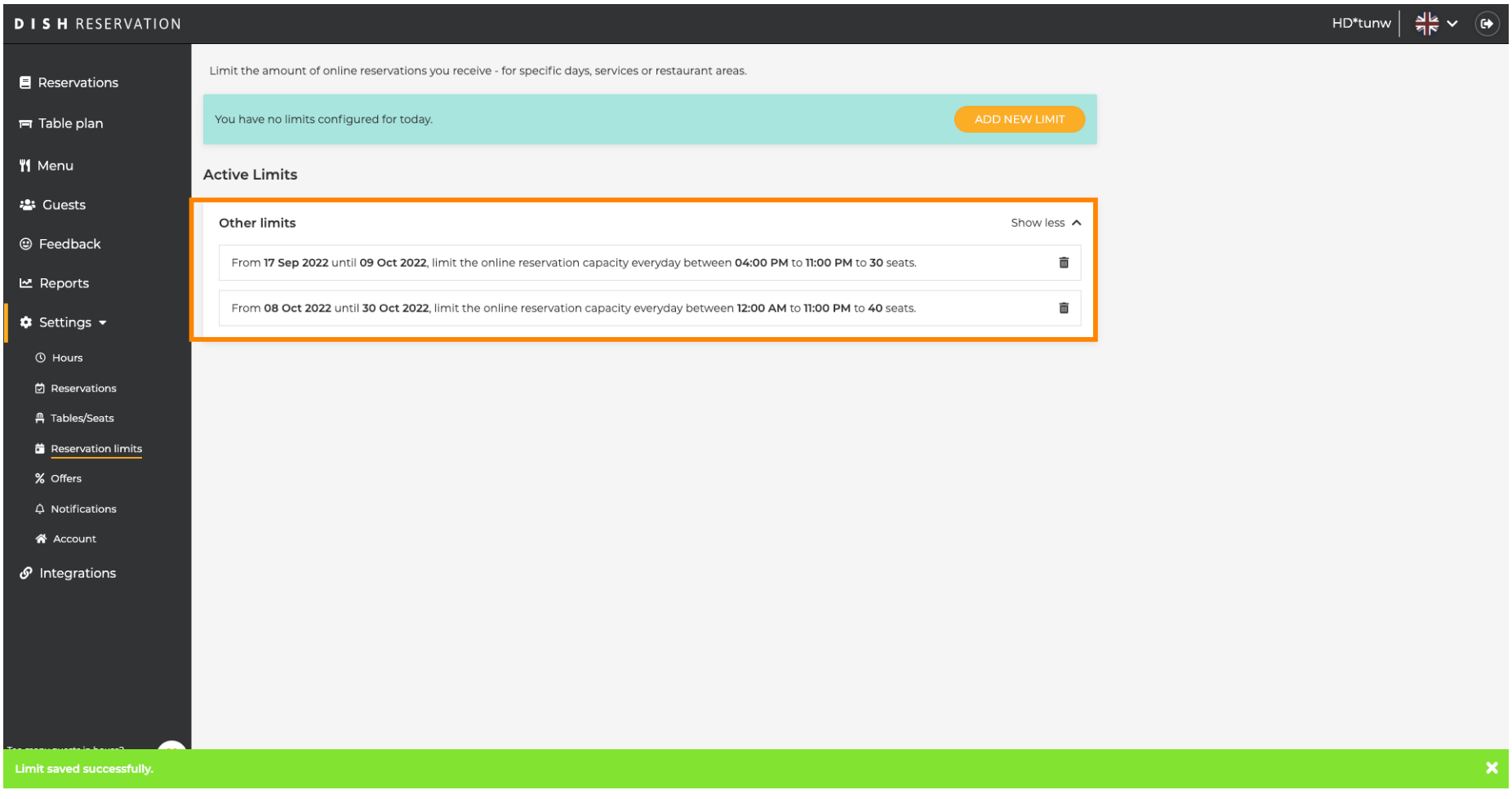

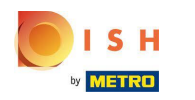

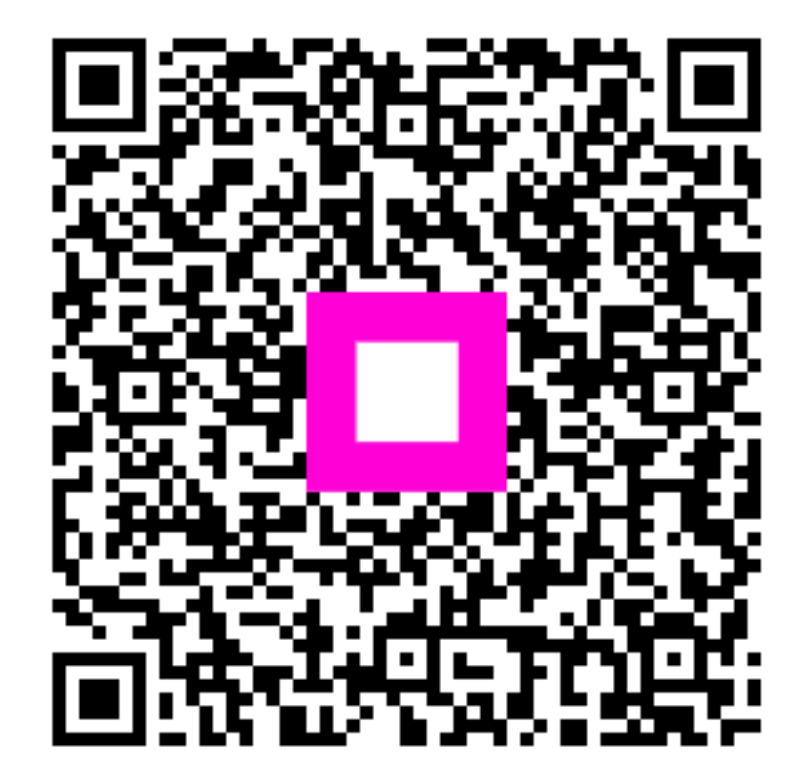

Scan to go to the interactive player